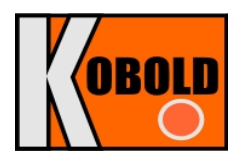

# **Инструкция по эксплуатации**

# **● регистратора данных с входами 0/4 ÷ 20 мА**

- **версия Loggy Soft v. 1.5.5 или выше**
- **версия S-Toolkit v.1.7.0 или выше**

# **модель изделия: ZLS - 1XA**

Версия программно-аппаратного обеспечения: **2.10 b972** или выше

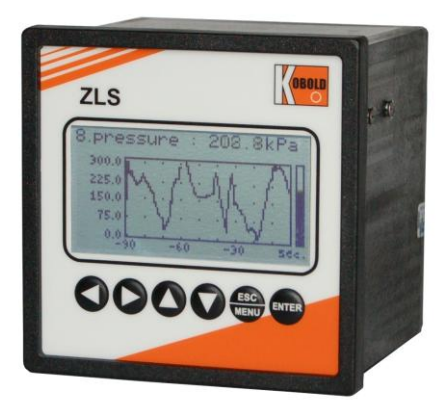

 $\epsilon$ 

Перед вводом изделия или программного обеспечения в эксплуатацию ознакомьтесь с настоящим руководством. Производитель сохраняет за собой право вносить изменения в текст руководства по эксплуатации без заблаговременного уведомления.

# Содержание

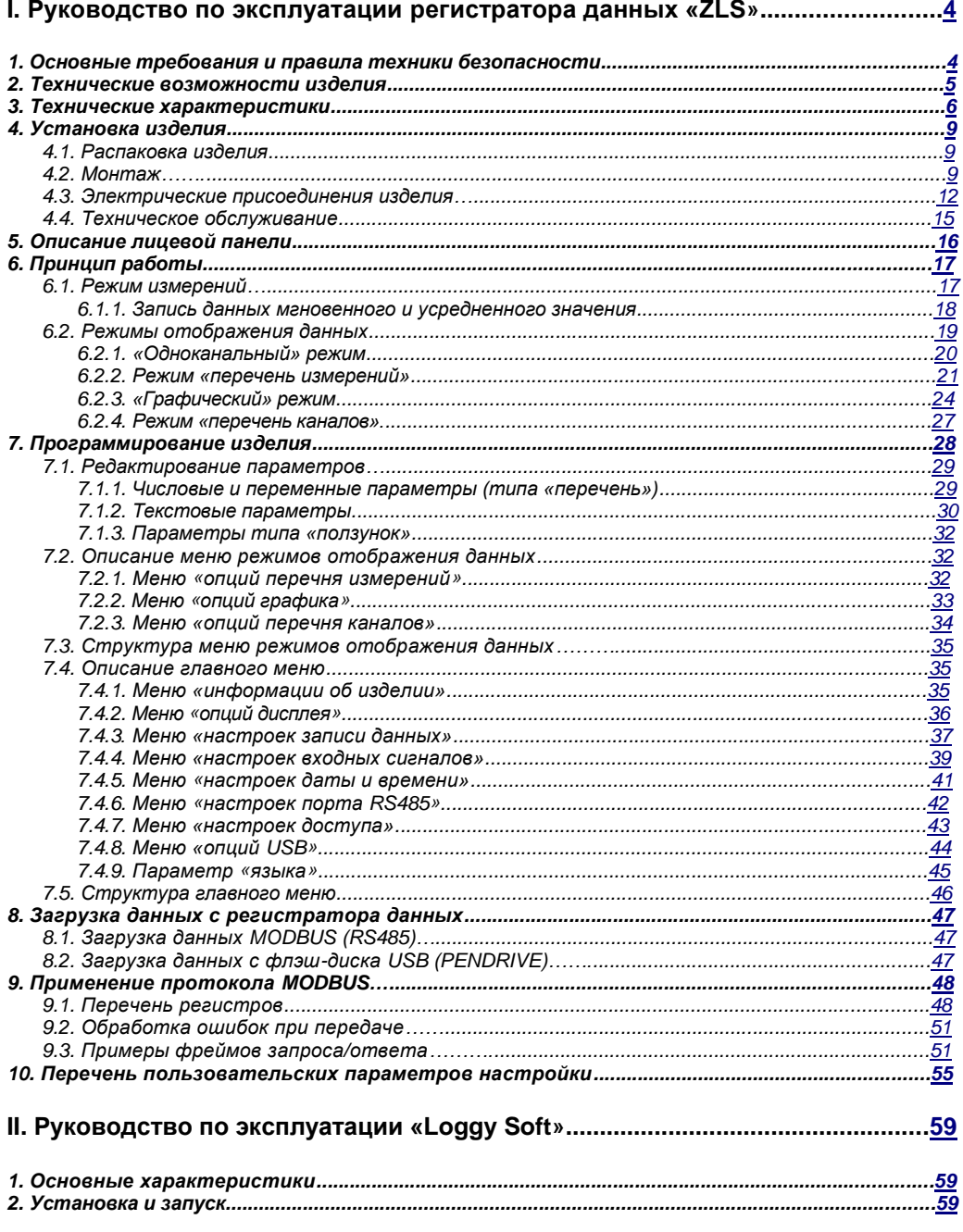

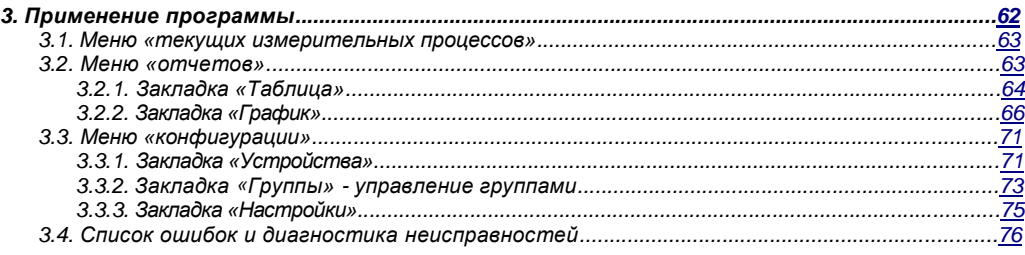

# **III. Руководство по эксплуатации «S-TOOLKIT».................................................77**

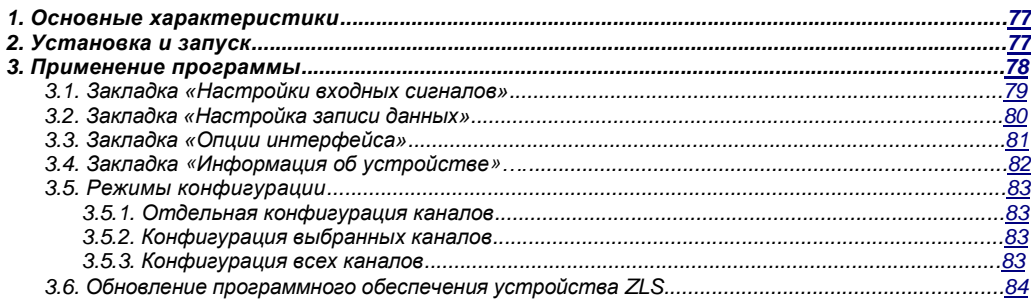

### *Пояснения к условным обозначениям, применяемым в настоящем руководстве:*

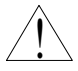

*- Настоящий символ сопровождает особо важную информацию и указания касательно установки и эксплуатации изделия. Несоблюдение указаний, сопровождаемых данным символом, может привести к серьезным повреждениям, травмам и поломке оборудования.* 

*Производитель не несет ответственность за любые возможные повреждения, полученные в результате ненадлежащей и нестандартной эксплуатации изделия.* 

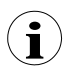

*- Этот символ сопровождает особо важную информацию касательно технических характеристик изделия. Внимательно прочтите любую информацию, сопровождаемую этим знаком.* 

# *I. Руководство по эксплуатации регистратора данных «ZLS»*

# *1. Основные требования и правила техники безопасности*

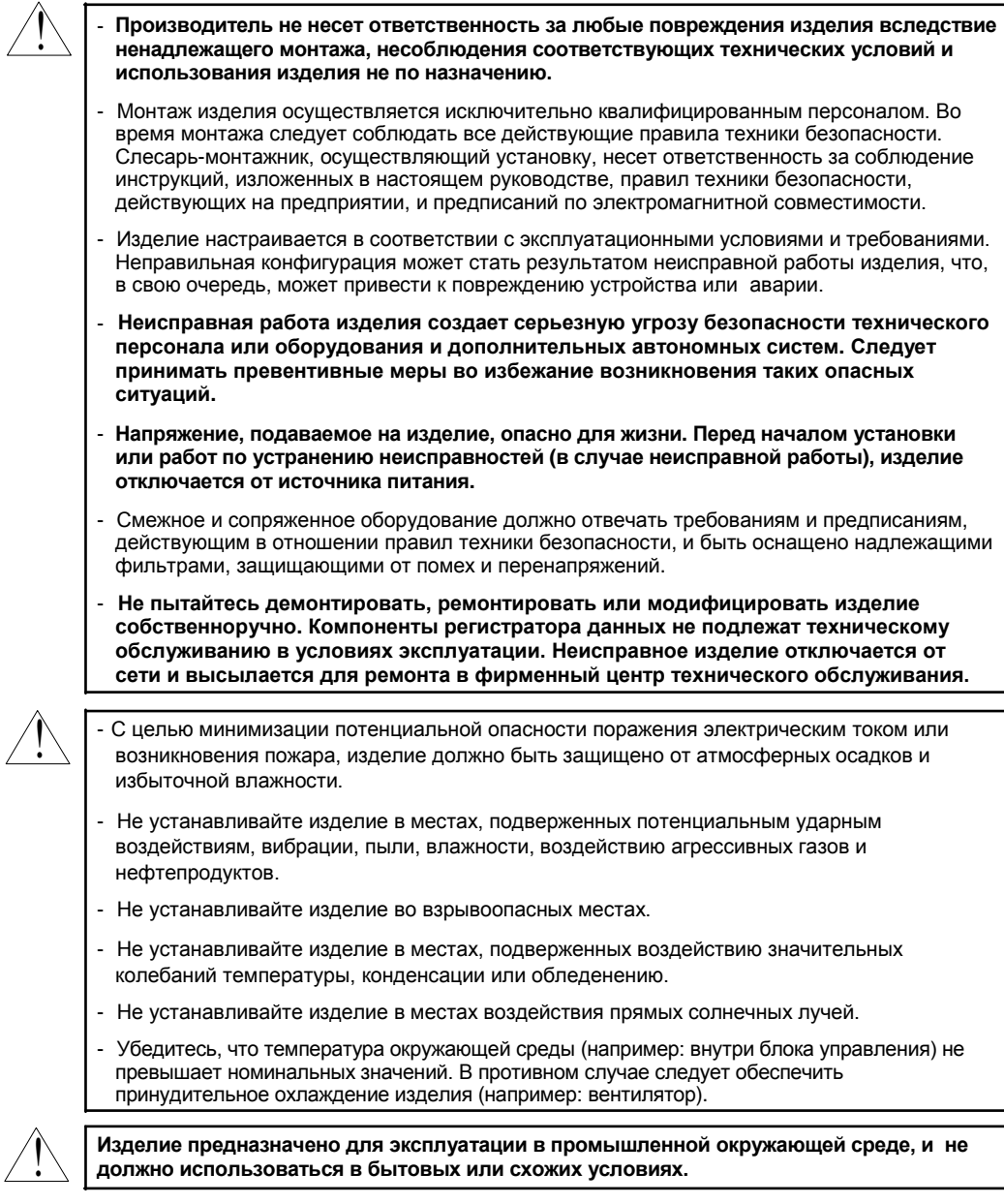

# 2. Технические возможности изделия

#### Многофункциональность

Изделие ZLS предназначено для регистрации и отображения текущих и усредненных значений, а также изменений технологических параметров в графической форме. Все измеряемые величины должны быть доступны в  $0 - 20$  мА или 4 - 20 мА (например: давление, уровень, влажность, температура, усилие и т.д.).

#### Большая емкость запоминающего устройства

Результаты измерений записываются запоминающим устройством. Емкость установленного запоминающего устройства позволяет хранить:

- более 500 000 результатов измерений (2 Мбайт) устройства, оснащенные интерфейсом RS485;
- более 2 000 000 результатов измерений (8 Мбайт) устройства, оснащенные интерфейсом RS485 и базовым портом USB.

#### Конфигурируемый входной сигнал измерения и управления

В изделии предусмотрено до 8 каналов передачи токовых сигналов в диапазоне 0 - 20 мА (4 - 20 мА) и один цифровой вход напряжения с программируемыми функциями, например: управление процессом записи. Каждый из сигналов предусматривает свободную конфигурацию и характеризацию. Встроенный аналого-цифровой преобразователь имеет разрешение 12 бит, что обеспечивает высокую разрешающую способность записи. В дополнение к этому, возможно индивидуальное описание каждого из записанных каналов в буквенно-цифровой форме (текст).

#### Быстрый последовательный интерфейс

Регистратор данных оснащен гальванически развязанным интерфейсом RS 485, программируемым при помощи протокола передачи данных ModBus RTU. что позволяет подключение нескольких регистраторов данных в сеть, дистанционный сбор данных каждого устройства, а также дистанционную конфигурацию. Применение интерфейса RS 485 взамен RS 232 обусловлено достижением высокой скорости передачи данных посредством более длинных линий передач в отличие от интерфейса RS 232.

#### Встроенный базовый интерфейс USB (опциональный)

Регистратор данных может быть опционально оснащен встроенным базовым интерфейсом USB, позволяющим передачу данных на стандартные флэш-накопители USB (PenDrives). Это позволяет существенно упростить применение изделия, так как в этом случае не требуется подключать персональный компьютер к ZLS посредством интерфейса RS-485. Дополнительным преимуществом применения основного интерфейса USB является

существенное ускорение передачи данных: загрузка данных осуществляется в 10 раз быстрее, чем при использовании интерфейса RS-485.

Внимание! ZLS корректно работает с любыми стандартными флэш-накопителями, тем не менее производитель не гарантирует надлежащее взаимодействие с нестандартными устройствами или устройствами, разработанными позднее изделия ZLS.

#### *• Широкий диапазон напряжений питания и питание датчика от внешнего источника напряжения*

Встроенный импульсный источник питания осуществляет подачу напряжения 85…**230**…260 В переменного/постоянного тока или 16…**24**…35 В переменного тока, 19…**24**…50 В постоянного тока (в зависимости от модели изделия). Источник питания датчика и преобразователей подключается к задней клеммной колодке: 24 В постоянного тока ±5% / 200 мА максимум.

#### *• Четкий графический дисплей*

128 x 64 точечный дисплей с подсветкой, установленный на лицевой стороне изделия, является одним из основных преимуществ регистратора данных – это позволяет графическое отображение тенденций для каждого канала в отдельности. Различные режимы работы обеспечивают возможность выбора и настройки метода представления данных, исходя из индивидуальных требований пользователя. Интервалы записи данных выбираются пользователем в меню. В дополнение к этому возможна установка дисплея на отображение одного текущего значения, замеренного по заданному каналу.

#### *• Легкость конфигурации*

Для конфигурации регистратора данных на лицевой части предусмотрено 6 клавиш. Меню, сопровождаемое полнотекстовыми описаниями, делает процесс конфигурирования изделия довольно простым и легким. Тем не менее, вследствие значительного количества конфигурируемых параметров целесообразно применять прилагаемое конфигурационное программное обеспечение для ПК.

# *3. Технические характеристики*

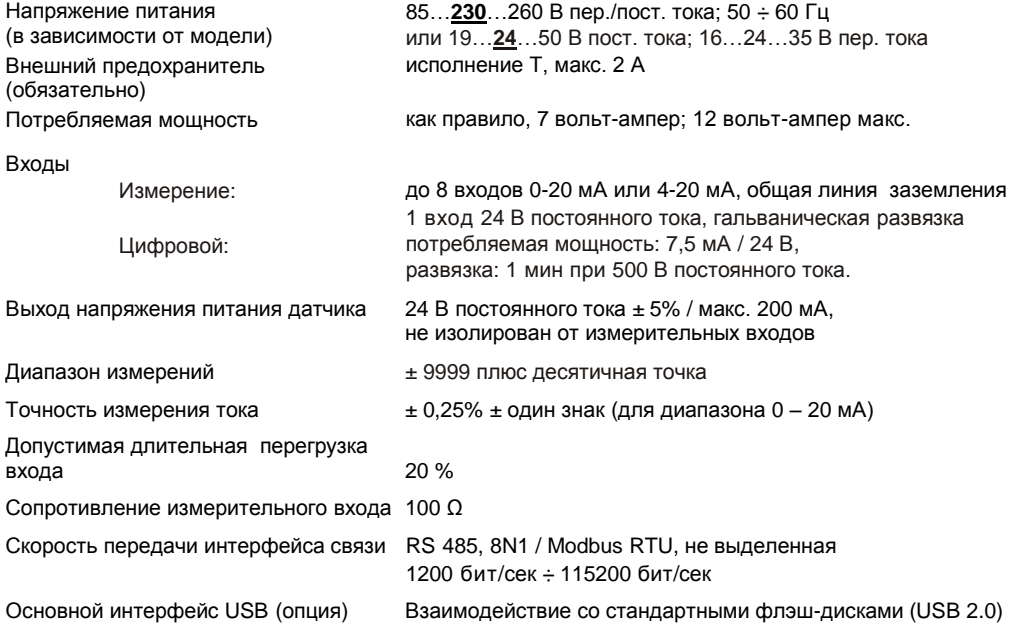

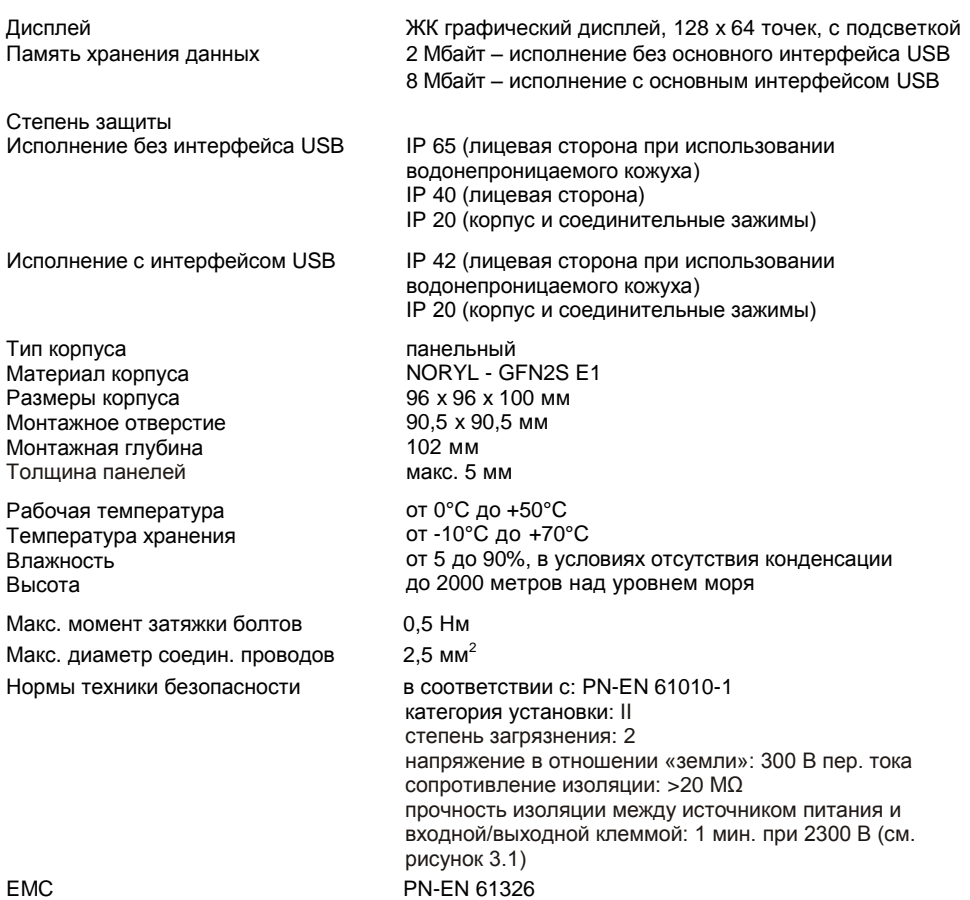

(*EMC – электромагнитная совместимость*)

*Программное обеспечение (операционная среда Windows)*

- *Инструментальные средства S*, программное обеспечение ПК для конфигурируемого регистратора данных.
- *Программное обеспечение Loggy*, программное обеспечение ПК для перемещения, передачи, архивации и отображения записанных данных.

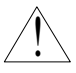

**Изделие представляет собой устройство класса A. В жилых или схожих пространствах изделие может стать причиной возникновения радиочастотных помех. В таких случаях пользователю следует принимать соответствующие превентивные меры.**

![](_page_6_Picture_8.jpeg)

Тщательно проверьте соответствие изоляции, применяемой в изделии (рисунок 3.1), эксплуатационным требованиям и, при необходимости, обеспечьте надлежащую защиту от перенапряжений. Также убедитесь в наличии соответствующих монтажных воздушных и поверхностных зазоров (таблица 3.1).

| Диапазон рабочего напряжения | Воздушный зазор [мм] | Поверхностный зазор [мм] |
|------------------------------|----------------------|--------------------------|
| До 50 В RMS или пост. тока   | 0.2                  | 1.2                      |
| До 100 В RMS или пост. тока  | 0.2                  | 1.4                      |
| До 150 В RMS или пост. тока  | 0.5                  | 1.6                      |
| До 300 В RMS или пост. тока  | 1.5                  | 3,0                      |

*Таблица 3.1. Минимальные изоляционные зазоры в соответствии с EN 61010-1.* 

![](_page_7_Figure_3.jpeg)

Прочность изоляции 1 мин при 1350 В переменного тока Прочность изоляции 1 мин при 500 В переменного тока Без изоляции

*Рис. 3.1. Принципиальная схема, изображающая изоляцию отдельных цепей изделия.* 

# *4. Установка изделия*

Конструктивное исполнение регистратора данных обеспечивает высокий уровень безопасности технического персонала и устойчивости к помехам, сопутствующих промышленной среде. Чтобы в полной мере использовать технические преимущества изделия, установка осуществляется корректно и в соответствии с местными предписаниями по монтажу и технике безопасности.

- <u>!</u>
- Перед началом монтажа ознакомьтесь с основными требованиями по техники безопасности на странице 4.
- Убедитесь, что напряжение линии электропитания соответствует номинальным значениям напряжения, указанным на паспортной табличке изделия.
- Нагрузка должна отвечать требованиям, указанным в главе технических характеристик изделия.
- Все монтажные работы осуществляются при отключенном от электросети оборудовании.
- Клеммы электропитания должны быть защищены от несанкционированного доступа.

## *4.1. Распаковка изделия*

После извлечения регистратора данных из защитной упаковки, проверьте его на наличие повреждений, полученных в результате транспортировки. О любых повреждениях и дефектах немедленно сообщайте в службу доставки. Также выпишите серийный номер изделия, указанный на корпусе, и поставьте в известность производителя.

Комплект поставляемого изделия включает:

- монтажные кронштейны 2 штуки,
- гарантийные обязательства,
- руководство по эксплуатации изделия **ZLS**,
- руководство по эксплуатации взаимодействующего программного обеспечения,
- компакт-диск с вышеупомянутым руководством в формате PDF и файлы по установке взаимодействующего программного обеспечения.

# *4.2. Монтаж*

![](_page_8_Picture_18.jpeg)

Изделие предназначено для установки в закрытых помещениях и заключается в корпус (пульт управления, коммутационная панель), обеспечивающий защиту от электроимпульсных волн. Металлический корпус должен быть подключен к заземлению в соответствии с руководящими предписаниями.

- Перед началом монтажа отключите электропитание.

- Перед включением изделия проверьте правильность электрических присоединений.

Изделие устанавливается в монтажное отверстие размером 90,5 x 90,5 мм (рис. 4.1). Толщина материала, из которой изготавливается панель, не должна превышать 5 мм. При подготовке монтажного отверстия учитывайте наличие пазов фиксаторов по обеим сторонам корпуса (рис. 4.1). Установите изделие в монтажное отверстие, вставляя его с лицевой стороны панели, и затем закрепите его при помощи кронштейнов (). Минимальное расстояние между осями монтажных отверстий – исходя из температурных и механических условий эксплуатации – составляет 115 мм х 115 мм (рис. 4.4).

![](_page_9_Figure_2.jpeg)

*Рис. 4.1. Размеры монтажных отверстий.*

![](_page_9_Figure_4.jpeg)

*Рис. 4.2. Крепление кронштейнов и габаритные размеры коннекторов.*

![](_page_10_Figure_1.jpeg)

*Рис. 4.3. Процедура снятия коннекторов.*

![](_page_10_Figure_3.jpeg)

*Рис. 4.4. Минимальное расстояние при установке нескольких изделий.* 

## 4.3. Электрические присоединения изделия

#### **Внимание**

![](_page_11_Picture_3.jpeg)

- Установка изделия осуществляется исключительно квалифицированным персоналом с соблюдением всех действующих правил техники безопасности. Слесарь-монтажник, осуществляющий установку, несет ответственность за соблюдение инструкций, изложенных в настоящем руководстве, правил техники безопасности, действующих на предприятии, и предписаний по электромагнитной совместимости.
- Изделие не оснашено внутренним предохранителем или выключателем электропитания. По этой причине следует применять внешний плавкий предохранитель с задержкой на срабатывание с минимально допустимым значением по току (рекомендуется использовать двухполюсный предохранитель, макс, 2 A) и выключатель электропитания. vстановленный рядом с изделием. В случае применения однополюсного предохранителя, он устанавливается на фазовом проводе (L).
- Диаметр сетевого кабеля подбирается так, чтобы в случае короткого замыкания на кабеле со стороны изделия, он был зашишен от повреждений посредством предохранителя.
- Электрические присоединения изделия должны отвечать соответствующим стандартам и местным предписаниям и техническим нормам.
- Во избежание случайного возникновения короткого замыкания соединительные кабели должны быть оснашены соответствующими изоляционными кабельными наконечниками.
- Затяните зажимные болты. Рекомендуемый крутящий момент затяжки составляет 0.5 Нм. Незатянутые болты могут стать результатом воспламенения или неисправной работы изделия, вместе с этим, чрезмерная затяжка может привести к повреждению присоединений внутри изделия и поломке резьбы.
- Если изделие оснашено съемными клеммами, они вставляются в соответствующие коннекторы, даже если они не используются для присоединений.
- Неиспользуемые клеммы (помеченные знаком n.c.) не должны использоваться для присоединений каких-либо проводов (например: в качестве мостовых соединений), так как это может привести к повреждению оборудования или поражению электрическим током.
- Если изделие оснащено корпусом, кожухами и уплотнительными прокладками, предотвращающими проникновение воды в изделие, следует уделять особое внимание корректности их фиксации или затяжки. В случае возникновения сомнений в надежности существующих уплотнений, следует принять дополнительные превентивные меры (кожухи, сооружение покрытия, уплотнения и т.д.). Халатность при монтаже повышает риск поражения электрическим током.
- Во избежание поражений электрическим током не прикасайтесь к электрическим присоединениям изделия по завершении установки.

Вследствие потенциального возникновения существенных помех при установке в промышленной среде, следует принять соответствующие меры по обеспечению корректного функционирования изделия. Во избежание ложных показаний регистратора следуйте нижеследующим инструкциям:

- Не укладывайте сигнальные кабели и кабели передачи данных вместе (параллельно) с кабелями электропитания и управления индуктивной нагрузкой (например: контакторы). Такие кабели должны пересекаться под прямым углом.
- Обмотки контактора и индуктивная нагрузка должны быть оснащены системами защиты от помех, например типа RC.
- Рекомендуется применять экранированные сигнальные кабели и подключать их к заземлению только с одного конца кабеля.
- В случае присутствия помех, обусловленных электромагнитной индукцией, в качестве сигнальных кабелей целесообразно применять витые пары (так называемые «спирали). Спираль (лучше всего экранированная) также должна применяться для подключений линий последовательной передачи данных RS-485.
- В случае присутствия помех со стороны источника питания используйте соответствующие противопомеховые фильтры. Соединение между фильтром и изделием должно быть как можно короче, а металлический корпус фильтра должен быть подключен к заземлению с максимально большей площадью поверхности. Кабели, подключенные к выходу фильтра, не должны укладываться параллельно кабелям, способствующим распространению помех (например: цепи управления реле или контакторами).

Подключение линий питающего напряжения и измерительных сигналов осуществляется при помощи винтовых соединений, расположенных на тыльной части корпуса изделия.

![](_page_12_Figure_5.jpeg)

*Рис. 4.5. Смена изоляции кабеля и габаритные размеры концевых – муфт кабеля.* 

! **Все подключения выполняются при отключенном от электросети оборудовании!**

![](_page_12_Figure_9.jpeg)

*Рис. 4.6. Назначение клемм.*

![](_page_13_Figure_1.jpeg)

**Предохранитель** 

![](_page_13_Figure_3.jpeg)

![](_page_13_Figure_4.jpeg)

*Рис. 4.8. Подключение линий токовых сигналов рабочих датчиков (токовый сигнал 0-20 мА или 4-20 мА и заземление).*

![](_page_13_Figure_6.jpeg)

*Рис. 4.9. Подключение линий токовых сигналов двухпроводных датчиков (напряжение питания датчика и сигнал 4-20 мА).*

![](_page_14_Figure_1.jpeg)

*Рис.4.10. Подключение цифрового входа (в зависимости от конфигурации регистратора данных).*

![](_page_14_Figure_3.jpeg)

*Рис. 4.11. Присоединение линий передачи сигналов RS-485.*

Изделие ZLS поддерживает следующие виды преобразователей:

- Преобразователь USB / RS-485 (**ZLS-Z USB RS4**)
- Преобразователь RS-232 / RS-485 ()

#### *4.4. Техническое обслуживание*

существенных загрязнениях.

Изделие не имеет внутренних компонентов, подлежащих замене или настройке на месте эксплуатации. Следите за температурой окружающего воздуха в помещении, в котором эксплуатируется регистратор данных. Чрезмерно высокая температура вызывает ускоренное старение внутренних компонентов и снижает ресурс безотказной работы изделия. В случае загрязнения изделия не очищайте его при помощи растворителей. Используйте теплую воду с малым количеством детергента, или же этиловый или изопропиловый спирт при более

<u>!</u>

Использование других очищающих средств может привести к неустраняемому повреждению корпуса.

![](_page_14_Picture_12.jpeg)

Не выбрасывайте изделие, имеющее такую отметку, в урны городских отходов. Уточните местные правила и предписания касательно удаления отходов в виде электронного оборудования.

# 5. Описание лицевой панели

![](_page_15_Picture_2.jpeg)

#### Назначение и функции клавиш

![](_page_15_Picture_4.jpeg)

![](_page_15_Picture_99.jpeg)

- вход в главное меню (нажмите и удерживайте в течение как минимум 2 секунд),
- вход в режим отображения данных,
- выход из текущего пункта и возврат к предыдущему меню (или к одному из режимов отображения данных),

ESC

**AFNI** 

отмена изменений редактируемого параметра регистратора данных.

![](_page_15_Picture_10.jpeg)

Обозначения, применяемые в руководстве: [ENTER] и **ENTER** Функции:

- начало редактирования параметра,
- вход в подменю,
- подтверждение изменений редактируемого параметра.

![](_page_15_Picture_15.jpeg)

Обозначения, применяемые в руководстве: [<] [>] и Функции:

- изменение положения горизонтального курсора,
- модификация редактируемого параметра регистратора данных,
- изменение номера канала в одном из четырех режимов отображения данных и конфигурация канала в режиме измерения.

![](_page_15_Picture_20.jpeg)

Обозначения, применяемые в руководстве: [^] [v] и Функции:

- изменение положения вертикального курсора,
- модификация редактируемого параметра регистратора данных,
- изменение режима отображения данных канала.

# *6. Принцип работы*

После подключения электропитания на дисплее появляется логотип и основная единица, затем изделие переключается на режим измерений.

## *6.1. Режим измерений*

В режиме измерений изделие измеряет значения сигналов на токовых входах, далее по тексту называемых измерительными каналами (количество доступных каналов зависит от модели изделия). Измерения осуществляются с частотой 8 раз в секунду на каждом канале. Номинальный диапазон входного токового сигнала на каждом входе составляет 0 – 20 мА или 4 – 20 мА и может быть максимально расширен до 0 – 22 мА индивидуально для каждого измерительного канала. Данные осуществляемых измерений выводятся на жидкокристаллический дисплей. Регистратор выполняет пропорциональный (линейный) подсчет данных измерений в заданные величины. Диапазон данных измерений, соответствующий номинальному диапазону токового входа, определяется как *номинальный диапазон измерений*. Диапазон данных измерений, соответствующий диапазону токового входа, включая расширения, определяется как *допустимый диапазон измерений* (рис. 6.1).

![](_page_16_Figure_5.jpeg)

\* Параметр **«нижнего расширения»** важен только для диапазона входного тока 4 – 20 мА.

#### *Рис. 6.1. Определение диапазонов измерений*.

Диапазон значений, выводимых на дисплей, единица измеряемого значения и положение десятичной точки (для числового представления данных) определяются пользователем.

Все доступные параметры функционирования изделия конфигурируются в главном меню (смотрите *Программирование изделия*) или при помощи интерфейса RS 485 и программного обеспечения, установленного на вашем персональном компьютере.

![](_page_16_Picture_10.jpeg)

Конфигурирование изделия (посредством главного меню или интерфейса RS 485) – **не останавливайте процесс записи данных**.

Данные измерений, осуществляемых на рабочих каналах (выбираются пользователем) изделия, выводятся на дисплей в одном из доступных режимов отображения данных (смотрите *Режимы отображения данных*).

#### 6.1.1. Запись данных мгновенного и усредненного значения

Значения, касающиеся данных текущих измерений, осуществляемых на каждом канале, могут быть сохранены (в энергонезависимом запоминающем устройстве изделия) для последующего дополнительного анализа. Запись данных измерений всех каналов осуществляется с идентичной периодичностью, определяемой пользователем в пределах от 1 записи в секунду до 1 записи в час (параметр «время записи»). Периодичность записи синхронизируется с внутренними часами реального времени. Запись может быть остановлена в любой момент посредством выбора соответствующего состояния на цифровом входе изделия (параметр «запуска»).

Для более детальной математической обработки записанных сигналов, можно установить опции изделия на запись усредненных данных измерений. Установка типа записываемых значений на усредненное значение (параметры «канала 1»... «канала 8» в зависимости от количества каналов в изделии) приводит к тому, что вместо мгновенных значений изделие сохраняет в памяти значения, которые составляют усредненные данные измерений, осуществляемых в течение установленного времени записи. В таком случае все данные измерений будут усредняться (восемь измерений в секунду), вне зависимости от установленной периодичности записи.

Принцип записи данных измерений представлен на рисунке 6.2. При записи мгновенных значений t(a). t(b), t(c) укажите периодичность записи значений, соответствующих текущим измерениям a<sub>n</sub>, b<sub>n</sub>, c<sub>n</sub>. При записи усредненных значений t(a), t(b), t(c) укажите периодичность записи значений, соответствующих измерению усредненных данных  $a_1...a_n$ ,  $b_1...b_n$ ,  $c_1...c_n$  соответственно.

![](_page_17_Figure_5.jpeg)

#### Рис. 6.2. Принцип записи данных измерений.

Процесс усреднения касается только типа записываемых данных и не влияет на метод отображения данных текущих измерений. Во всех режимах отображения данных показания - упоминаемые в остальной части руководства как данные измерений не сохраняемые в памяти регистратора - соответствуют мгновенному значению измеренного сигнала.

Просмотр усредненных значений в регистраторе данных возможен только в режимах отображения данных «перечень измерений» и «график», так как эти режимы активируют отображение значений, сохраненных в памяти изделия, а также в базе данных, загруженной программным обеспечением. взаимодействующим с регистратором данных.

В случае множественных изменений типа записываемых значений (мгновенные или усредненные значения) невозможно определить отношение данных, записанных в памяти изделия, к мгновенному значению измерений или усредненным данным измерений.

Запись данных измерений в энергонезависимую память осуществляется в двух режимах: «до полного заполнения памяти» или «циклическая» (параметр «записи»). В первом режиме запись данных осуществляется до полного заполнения памяти изделия, затем процесс записи останавливается. Во втором режиме - как только память заполняется, данные измерений записываются с начального адреса в памяти, перезаписывая существующие данные измерений. Время, остающееся до заполнения памяти, отображается на дисплее при включении изделия и в пункте «информация об изделии» в главном меню.

В обоих режимах при заполнении памяти на дисплей выводится предупреждающее сообщение (смотрите описание параметра «записи» в меню «настройки записи данных»). Записываемые ланные лопжны периолически загружаться на персональный компьютер при помощи соответствующего программного обеспечения или, как вариант, флэш-накопитель USB (метод, рекомендуемый для регистраторов данных с памятью в 8 Мбайт).

Все параметры, касающиеся режима записи, влияние цифрового входа на метод записи, периодичность записи и тип записываемых значений доступны в меню «настройки записи данных», описанном в разделе Описание главного меню.

#### 6.2. Режимы отображения данных

Данные измерений, осуществляемых по рабочим каналам, отображаются в числовой или графической (график или гистограмма) форме. Выбор одного из доступных режимов отображения данных в режиме измерений осуществляется при помощи клавиш [^] и [v]. Конфигурирование метода вывода на дисплей в выбранном режиме отображения данных осуществляется в меню конкретного режима отображения (смотрите Описание меню режимов отображения данных). На выбор доступны следующие режимы отображения:

![](_page_18_Figure_7.jpeg)

- «Одноканальный» режим (рис. 6.2) позволяет просмотр последних данных измерений одного из измерительных каналов в числовой или графической форме (гистограмма).

Рис. 6.3. «Одноканальный» режим.

| ч<br>emp                                                    |  |
|-------------------------------------------------------------|--|
| 003.01<br>8:56:06<br>-17<br>PT                              |  |
| 003.01.17<br>PT<br>56:07                                    |  |
| PТ<br>2003.01.17<br>56:08<br>2003.01.<br>:56:09<br>PT<br>17 |  |
| 003.01.17<br>PT                                             |  |
| 2003.01.17<br>PТ                                            |  |
| 2003.01<br>PT<br>17<br>Р                                    |  |
|                                                             |  |
| ×6                                                          |  |

- Режим «перечень измерений» (рис. 6.4) позволяет просмотр **МГНОВАННЫХ** значений. записываемых **течение** R. установленного периода времени, или усредненных значений измерений, осуществляемых по одному из измерительных каналов, в числовой форме.

Рис. 6.4. Режим «перечень измерений».

![](_page_19_Picture_318.jpeg)

- *«Графический»* режим (рис. 6.5) позволяет просмотр мгновенных или усредненных значений измерений, проводимых по одному из измерительных каналов в графической форме.

*Рис. 6.5. «Графический» режим.*

![](_page_19_Picture_319.jpeg)

- Режим *«перечень каналов»* (рис. 6.6, 6.7) позволяет просмотр данных измерений, проводимых по всем рабочим измерительным каналам в числовой или графической (гистограмма) форме.

*Рис. 6.6. Режим «перечень каналов» (значения).*

| 11:48:32        | <b>WED 12.10.2005</b> |
|-----------------|-----------------------|
| Current         | 252                   |
| Humidity<br>ŝ.  | 252                   |
| Temp.           | 31                    |
| 4.<br>Tenp.     |                       |
| Pressure        |                       |
| 통.<br>5<br>Flow | 12.                   |
| Heigh           |                       |
| à.<br>Position  |                       |

*Рис. 6.7. Режим «перечень каналов» (гистограмма).*

**i**

После запуска изделия активируется режим отображения данных и канал выбранный до отключения регистратора данных (эта информация хранится в памяти ЭСППЗУ).

#### *6.2.1. «Одноканальный» режим*

В этом режиме (рис. 6.8) на дисплей в числовой форме (в средней части дисплея) и форме гистограммы (процентное отношение, в нижней части дисплея) выводятся данные последних измерений по одному из рабочих каналов. Графический индикатор (гистограмма) постоянно отображает отношение данных измерений к *номинальному диапазону измерений* (смотрите описание параметров **«верхнего значения»** и **«нижнего значения»** в меню **«настроек входных сигналов»**).

![](_page_19_Figure_13.jpeg)

*Рис. 6.8. «Одноканальный» режим отображения данных изделия.*

Превышение номинального диапазона измерений (рис. 6.9) сигнализируется на гистограмме стрелкой, указывающей сторону превышения предела диапазона. Если данные измерений, проводимых по заданному каналу, превышают допустимый диапазон измерений (рис. 6.10), то вместо данных в числовой форме на дисплей выводится сообщение **«-Hi-»** (*верхний*) или **«-Lo-»** (*нижний*) (в зависимости от стороны превышения пределов; смотрите описание параметров «верхнего расширения» и «нижнего расширения» в меню «настроек входных сигналов»).

![](_page_20_Figure_2.jpeg)

*Рис. 6.9. Превышение номинального диапазона в «одноканальном» режиме.* 

![](_page_20_Figure_4.jpeg)

![](_page_20_Figure_5.jpeg)

#### *Функции клавиш в «одноканальном» режиме:*

**MENU** • вход в главное меню (нажмите и удерживайте в течение приблизительно 2 секунд),

**ESC**

- изменение номера канала,
- изменение режима отображения данных.

### *6.2.2. Режим «перечень измерений»*

Значения, отображаемые в этом режиме, зависят от заданного типа записываемых данных (смотрите описание параметров **«канала 1»**…**«канала 8»** в меню **«настроек записи данных»**). При записи мгновенных значений в режиме **«перечня измерений»** (рис. 6.11, 6.12) на дисплей в числовой форме выводятся 9 последовательных пунктов данных измерений (включая их время выполнения), осуществляемых по одному из рабочих каналов. Предусмотрена возможность просмотра последних сохраненных данных измерений, записанных до этого (в зависимости от настройки параметра **«вид перечня»** в меню **«опций перечня измерений»**). Если данные

измерений, проводимых по заданному каналу, превышают допустимый диапазон измерений. то вместо данных в числовой форме на дисплей выводится сообщение «-Hi-» (верхний) или «-Lo-» (нижний) (в зависимости от стороны превышения пределов; смотрите описание параметров «верхнего расширения» и «нижнего расширения» в меню «настроек входных сигналов»). Для входа в меню «опций перечня измерений» нажмите клавишу [ESC/MENU] (выход/меню).

Если параметр «вид перечня» в меню «опций перечня измерений» установлен на «текущие данные» (рис. 6.11), последние данные измерений, выводимые на дисплей (с отрицательным дихроизмом), относятся к текущим измерительным процессам (не сохраненным). Поверх данных текущих измерений на дисплее отображаются данные измерений по заданному каналу, сохраненные на данный момент (в энергонезависимой памяти). Если на текущий момент в памяти изделия не хранятся данные измерений, перечень записанных данных пуст и на дисплей выводятся только результаты текуших измерений. Одновременное нажатие клавиш [ENTER] (вход) и [^] позволяет переключение вида перечня с текущего на статистический.

![](_page_21_Figure_3.jpeg)

![](_page_21_Figure_4.jpeg)

Рис. 6.11. Режим отображения данных «перечень измерений». Параметр «вид перечня» установлен на «текущие данные».

Если параметр «вид перечня» в меню «опций перечня измерений» был установлен на «статистические данные» (рис. 6.12), последние результаты измерений, выводимые на дисплей (ниже линии), относятся к данным измерений, сохраненным на текущий момент (или непосредственно после измерений). что определяется параметрами «даты» и «времени» в меню «**опций перечня измерений»**. Поверх линии на дисплей выводятся данные измерений, записанные ранее, то есть до момента времени, определяемого параметрами «даты» и «времени» в меню «опций перечня измерений».

Если на текущий момент в памяти изделия не хранятся данные измерений, перечень записанных данных пуст. Одновременное удерживание клавиш [ENTER] (вход) и [^] или [v] позволяет просмотр перечня измерений путем прокрутки.

![](_page_22_Figure_1.jpeg)

#### Рис. 6.12. Режим отображения данных «перечень измерений». Параметр «вид перечня» установлен на «статистические данные».

При прокрутке перечня измерений параметры «вид перечня», «дата» и «время» в «опциях перечня измерений» устанавливаются автоматически в зависимости от даты и времени данных измерений, отображаемых на текущий момент. Метод отображения данных автоматически настраивается на новые значения этих параметров.

![](_page_22_Picture_4.jpeg)

Если настройка параметров «даты» и «времени» в меню «опций перечня измерений» не совпадает (более позднее) с текущей датой и временем, определенными параметрами «даты» и «времени» в меню «настроек даты и времени» (параметры вызова, регистрируемые «в дальнейшем»), на дисплей будет выводиться только перечень данных измерений, сохраненных на текущий момент. Параметры «настроек даты и времени» автоматически сбрасываются до даты и времени наиболее поздних измерений.

При записи усредненных значений все показания в режиме «перечень измерений», касающиеся значений, сохраненных в памяти изделия, составляют усредненные значения данных измерений. Показания текушего значения относятся только к мгновенным значениям измерений.

При записи усредненных значений данных измерений, превышение допустимого диапазона измерений понимается как превышение этого параметра как минимум одним из текущих измерений, формирующих усредненные данные.

В случае превышения верхнего или нижнего предела, или же обоих пределов диапазона измерений в течение заданного момента времени записи, вместо усредненных данных в памяти изделия сохраняются значения в виде сообщений «-Hi-» (верхний) или «-Lo-» (нижний).

![](_page_22_Figure_9.jpeg)

Рис. 6.13. Сообщение на дисплее при загрузке данных, впоследствии выводимых на дисплей.

При загрузке данных, впоследствии выводимых на дисплей, из запоминающего устройства регистратора данных (сохраненные данные измерений), на дисплее вместо данных измерений отображается соответствующее сообщение (рис. 6.13). Знак «Х» обозначает данные, которые еще не загрузились.

#### Функции клавиш в режиме «Перечень измерений»:

- вход в главное меню (нажмите и удерживайте в течение приблизительно 2 сек.),
	- вход в меню «**опций перечня измерений**», описание на странице 32.

![](_page_23_Picture_5.jpeg)

 $\overline{\phantom{0}}$ 

**MENU** 

- изменение номера канала.
- изменение режима отображения данных.

![](_page_23_Picture_8.jpeg)

- прокрутка перечня измерений (для статистического перечня),
- переключение вида перечня с текущего на статистический (для текущего перечня).

#### 6.2.3. «Графический» режим

Значения, отображаемые в этом режиме, зависят от заданного типа регистрируемого значения (смотрите описание параметров «канала 1»... «канала 8» в меню «настроек записи данных»). При записи мгновенных значений в этом режиме (рис. 6.14) на дисплей выводятся данные измерений в графической, числовой форме и в виде вертикальной гистограммы. Числовые значения (отображаемые над графиком) и вертикальная гистограмма (отображаемая справа от графика) указывают значение, соответствующее данным текущих измерений вне зависимости от установленного масштаба времени графика. Графический индикатор (гистограмма, отображаемая справа от графика) всегда указывает на соотношение данных измерений к допустимому диапазону измерений (смотрите описание параметров «верхнего значения» и «нижнего значения» в меню «настроек входных сигналов»).

![](_page_23_Figure_13.jpeg)

Рис. 6.14. «Графический» режим отображения данных.

Превышение допустимого диапазона измерений (рис. 6.15, 6.16) сигнализируется на гистограмме в  $24$ 

виде стрелки, указывающей сторону превышения пределов диапазона. Если данные измерений по заданному каналу превышают *допустимый диапазон измерений* (рис. 6.15, 6.16), на дисплей вместо текущего числового значения (отображаемого в верхнем правом углу) выводится сообщение **«-Hi-»** (*верхний*) или **«-Lo-»** (*нижний*) (в зависимости от стороны превышения; смотрите описание параметров **«верхнего расширения»** и **«нижнего расширения»** в меню **«настроек входных сигналов»**).

![](_page_24_Figure_2.jpeg)

*Рис. 6.15. Превышение верхнего предела допустимого диапазона измерений.* 

На дисплее отображаются точки, соответствующие данным измерений. Непосредственно после переключения на **«графический»** режим на дисплее отображаются точки графика, соответствующие данным измерений, зарегистрированных до настоящего времени. Точки, выводимые на дисплей впоследствии, соответствуют данным проводимых измерений. Следовательно, если в памяти изделия сохранены данные измерений, они отобразятся непосредственно после переключения на **«графический»** режим, в противном случае (в памяти нет сохраненных данных) точки графика, соответствующие данным измерений, будут вычерчиваться с момента включения графического режима. Если данные измерений заданного канала превышают *допустимый диапазон измерений*, на дисплей вместо точек графика, соответствующих данным измерений, выводятся стрелки, указывающие сторону превышения пределов диапазона (рис. 6.15, 6.16). Поверх верхней линии окошка графика выводятся точки, соответствующие количеству осуществляемых процессов записи.

Вертикальная шкала графика охватывает значения номинального диапазона, определяемые параметрами **«верхнего значения»** и **«нижнего значения»**, а также расширения (параметры **«верхнего расширения»** и **«нижнего расширения»**).

![](_page_24_Figure_6.jpeg)

*Рис. 6.16. Превышение нижнего предела допустимого диапазона измерений.*

При записи усредненных значений, все точки графика, касающиеся значений, сохраняемых в памяти изделия, составляют усредненные данные измерений. Индикаторы (числовые, гистограмма) и точки графика, соответствующие текущим значениям относятся к мгновенным значениям измерений. При записи усредненных данных измерений превышение допустимого диапазона измерений понимается как превышение указанного диапазона как минимум одним из текущих измерений, составляющих усредненные данные.

При превышении верхнего или нижнего предела, или обоих пределов диапазона измерений в течение заданного момента времени записи, в память изделия вместо усредненных данных записываются значения, представленные в виде стрелок, указывающих на сторону превышения (верх, низ, или оба направления).

![](_page_25_Figure_2.jpeg)

вертикальная линия указывает на прерывания регистрирования (отключение электропитания) или изменение конфигурации

#### Рис. 6.17. Прерывания в регистрировании или измерение конфигурации в «графическом» режиме.

Изменения настроек конфигурации функционирования заданного канала, и прекращение работы сигнализируются в виде вертикальной линии (рис. 6.17).

Если настройки горизонтальной шкалы (шкала времени) слишком велики (время/точка) по отношению к скорости изменений измерительного сигнала, существует вероятность существенного понижения четкости графика. В этом случае следует изменить настройки шкалы времени. Настройки горизонтальной шкалы (шкала времени) могут быть изменены в меню «опций графика». Для входа в меню «опций графика» нажмите клавишу [ESC/MENU] (выход/меню).

![](_page_25_Figure_8.jpeg)

Рис. 6.18. Сообщение на дисплее при загрузке данных, впоследствии отображаемых на графике.

![](_page_25_Picture_10.jpeg)

Если загрузка данных (записанные данные измерений), необходимых для отображения графика, требует более 1 секунды, на дисплее появляется соответствующее сообщение (рис. 6.18). Нажатие клавиши [ENTER] останавливает процесс загрузки данных, при этом, на дисплей выводится график на основании данных, загруженных до момента остановки загрузки данных. Вместо незагруженных данных на дисплее отображается знак «X» (рис.  $6.19$ ).

![](_page_25_Figure_12.jpeg)

Рис. 6.19. «Графический» режим после остановки процесса загрузки данных.

Функции клавиш в «графическом» режиме:

![](_page_25_Picture_15.jpeg)

- вход в главное меню (нажмите и удерживайте в течение приблизительно 2 сек.),
	- вход в меню «опций графика», описание на странице 33.

![](_page_26_Picture_1.jpeg)

#### *6.2.4. Режим «список каналов»*

В этом режиме (рис. 6.20, 6.21) на дисплей выводятся данные текущих измерений, проводимых по рабочим каналам изделия. Данные измерений могут указываться в числовой форме или в виде гистограммы (процентное отношение) в зависимости от настроек в меню **«опций списка каналов»**. Графические индикаторы (гистограммы) постоянно отображают соотношение данных измерений к *номинальному диапазону измерений*.

![](_page_26_Figure_4.jpeg)

*Рис. 6.20. Режим отображения данных «перечень каналов». Параметр «опций перечня каналов» установлен на «гистограммы».*

Превышение *номинального диапазона измерений* сигнализируется на гистограммах в виде стрелки, указывающей сторону превышения пределов диапазона. Если данные измерений по заданному каналу превышают *допустимый диапазон измерений*, на дисплей вместо текущих данных в числовой форме выводится сообщение **«-Hi-»** (*верхний*) или **«-Lo-»** (*нижний*) (в зависимости от стороны превышения; смотрите описание параметров **«верхнего расширения»** и **«нижнего расширения»** в меню **«настроек входных сигналов»**). Для входа в меню **«опций перечня каналов»** нажмите клавишу **[ESC/MENU]**.

![](_page_26_Figure_7.jpeg)

*Рис. 6.21. Режим отображения данных «перечень каналов». Параметр «опций перечня каналов» установлен на «значения».* 

#### *Функции клавиш в режиме «перечень каналов»:*

**ESC MENU**

- вход в главное меню (нажмите и удерживайте в течение приблизительно 2 секунд),
- вход в меню **«опций перечня каналов»**, описание на странице 34.

![](_page_27_Picture_1.jpeg)

изменение режима отображения данных.

# 7. Программирование изделия

Установка метода отображения данных измерений в выбранном режиме отображения данных осуществляется в меню режима отображения данных. Значения отдельных параметров заданных режимов отображения данных описаны главе Описание меню режимов отображения данных. Для входа в меню конфигурации выбранного режима отображения нажмите клавишу [ESC/MENU] в текущем режиме отображения данных.

Главное меню изделия (рис. 7.1) активирует необходимую информацию об изделии и позволяет настройку всех параметров, задействованных в функционировании измерительных каналов, коммуникаций, применяющих интерфейс RS 485, жидкокристаллического дисплея, настроек доступа и др. Значение каждого параметра в отдельности описано в главе Описание главного меню.

Для входа в главное меню нажмите и удерживайте клавишу [ESC/MENU] в течение приблизительно двух секунд в любом из режимов отображения данных.

![](_page_27_Figure_7.jpeg)

Рис. 7.1. Главное меню регистратора данных.

Если в «настройках доступа» была установлена опция «пароля», для доступа к опциям меню требуется ввести пароль (рис. 7.2). Пароль вводится тем же способом, что и измерение числового параметра: смотрите Редактирование параметров.

![](_page_27_Figure_10.jpeg)

Рис. 7.2. Для доступа к главному меню изделия требуется ввести пароль.

![](_page_28_Figure_1.jpeg)

Рис. 7.3. Пример вида подменю.

#### Функции клавиш при входе в подменю и выборе параметров:

- Изменение номера конфигурируемого канала (только в подменю «настроек входных сигналов»).
- - Смена текущего пункта в меню (выбор меню нижнего уровня или параметра для редактирования). Выбранная опция отличается от других, так как наименование опции отображается с отрицательным дихроизмом (светлые буквы на темном фоне).

![](_page_28_Picture_7.jpeg)

**ESC** 

**MENU** 

- ФУНКЦИИ КЛАВИШИ **[ENTER]** ЗАВИСЯТ ОТ ТИПА ТЕКУЩЕГО ПУНКТА МЕНЮ:
- если пункт меню касается одного из параметров изделия, нажатие [ENTER] инициирует процедуру редактирования параметра,
- если пункт меню активирует меню нижнего уровня, нажатие клавиши [ENTER] перемещает вас в новое меню.
- Клавиша **[ESC/MENU]** выводит вас из текущего уровня меню и возвращает в меню высшего порядка (к одному из режимов отображения данных).

Спустя примерно 1 минуту после последней активности клавиш, изделие автоматически возвращается из любого уровня меню к одному из режимов отображения данных (только если один из параметров не находится в режиме редактирования).

### 7.1. Редактирование параметров

Для инициации редактирования любого параметра выберите наименование требуемого параметра при помощи клавиш [^] и [v] и затем нажмите [ENTER].

# 7.1.1. Числовые и переменные параметры (типа «перечень»)

Числовые параметры представляют собой последовательность цифр, которые образуют число десятичного формата. Ввод нового значения параметра (рис. 7.4) заключается в изменении значений выбранных цифр в допустимых пределах диапазона (при помощи клавиш [^] и [v]). Некоторые числовые параметры могут принимать отрицательные значения (например: параметр «верхнего значения»). В таких случаях можно поставить знак «-» в первом десятичном разряде параметра.

Переменные параметры (рис. 7.5) могут быть представлены в виде списка, из которого только одна из доступных опций может быть выбрана для конкретного параметра. Опции переменных параметров выбираются при помощи клавиш [^] и [v].

![](_page_29_Figure_1.jpeg)

*Рис. 7.4. Редактирование числового параметра.* 

![](_page_29_Figure_3.jpeg)

*Рис. 7.5. Редактирование переменного параметра типа «перечень».*

#### *Функции клавиш при редактировании числовых и переменных параметров:*

- Выбор десятичного разряда редактируемого числового параметра. Выбранный пункт заключается в квадратные скобки и мигает. С переменными параметрами эти клавиши не используются.
- Изменение текущего значения (то есть мигающего) цифры (для числовых параметров) или переменного статуса (для переменных параметров, например: **«тип входного сигнала»**).
- Подтверждение изменений и завершение редактирования параметров.
	- Отмена изменений.

#### *7.1.2. Текстовые параметры*

Текстовые параметры представляют собой последовательность букв, выбранных из таблицы букв (рис. 7.7), которая хранится в памяти изделия. Ввод значения нового параметра (рис. 7.6, 7.7) заключается в последовательном выборе текстовых букв, указывая положение буквы в таблице, которая отображается ниже редактируемого текста. Редактируемая буква заключается в квадратные скобки и мигает; ее положение в таблице букв очерчивается.

**ENTER** 

**ESC MENU**

![](_page_30_Figure_1.jpeg)

*Рис. 7.6. Выбор буквы для последующего редактирования.* 

#### *Функции клавиш при выборе буквы для последующего редактирования (таблица букв не отображается при этом):*

![](_page_30_Picture_4.jpeg)

• Выбор буквы для последующего редактирования или опции сохранения текстового параметра. Выбранная буква (опция сохранения) выделяется квадратными скобками.

![](_page_30_Picture_6.jpeg)

**ESC MENU**

- Начало редактирования выбранной буквы.
- Подтверждение изменений и завершение редактирования параметра (опция «Save» [*сохранить*] выделяется квадратными скобками и мигает).
- Отмена изменений (в любое время).

![](_page_30_Picture_256.jpeg)

выбранная буква выделяется квадратными скобками

![](_page_30_Figure_12.jpeg)

*Функции клавиш при редактировании выбранной буквы (при этом процессе таблица букв отображается ниже редактируемого параметра):*

![](_page_30_Picture_14.jpeg)

• Выбор буквы из данной линии таблицы букв для указанной позиции текстового параметра.

![](_page_30_Picture_16.jpeg)

• Выбор буквы из данной колонки таблицы букв для указанной позиции текстового параметра.

![](_page_30_Picture_18.jpeg)

**ESC MENU**

- Подтверждение выбора буквы из таблицы букв для указанной позиции и начало редактирования следующей буквы, или завершение редактирования букв (если редактируемая буква последняя в ряду).
- Отмена изменений (в любое время).

#### 7.1.3. Параметры типа «ползунок»

Параметры этого типа представлены графически в виде светлой гистограммы, которая заполняется черным фоном, исходя из соотношения текущего значения выбранного параметра к максимальному значению этого параметра. Ввод нового значения параметра (рис. 7.8) заключается в изменении уровня заполнения гистограммы черным цветом в пределах допустимого диапазона при помощи клавиш [^] и [v].

![](_page_31_Figure_3.jpeg)

#### Рис. 7.8. Редактирование параметра типа «ползунок».

#### Функции клавиш при редактировании параметра типа «ползунок»:

![](_page_31_Picture_6.jpeg)

- Изменение значения редактируемого параметра. Редактируемый параметр очерчивается и мигает.
- Завершение редактирования параметра.
- Отмена изменений (в любое время).

#### 7.2. Описание меню режимов отображения данных

Для входа в меню конфигурации режима отображения данных нажмите клавишу [ESC/MENU] в текущем режиме отображения данных.

#### 7.2.1. Меню «опций перечня измерений»

Это меню (рис. 7.9) заключает в себе опции конфигурации метода отображения данных измерений в режиме «перечень измерений»:

- «Вид перечня» при помощи этой опции определяется, какие из записанных данных измерений будут выводиться на дисплей. Доступны следующие варианты:
	- «текущие» на дисплей выводятся данные последних 8 (или менее) сохраненных измерений и данные текущих измерений. Значение, отображаемое в нижней части дисплея (с отрицательным дихроизмом), относится к данным текущих измерений (пока не сохраненных). Данные измерений по заданному каналу, сохраненные в энергонезависимой памяти на текущий момент. отображаются поверх значения текущих измерений.

![](_page_32_Picture_366.jpeg)

*Рис. 7.9. Меню «опций перечня измерений». Параметр «вид перечня» установлен на «текущие».*

*«статистические» -* на дисплей выводятся данные последних 8 (или менее) ранее сохраненных данных измерений и 1 данные измерений (отображаются в нижней части дисплея, под линией), записываемые в память в момент времени (или сразу же после него), определяемый параметрами **«даты»** и **«времени»** в меню **«опций перечня измерений»**. Значения, отображаемые поверх линии, относятся к данным измерений, записанным до момента времени, определенного параметрами **«даты»** и **«времени»**.

![](_page_32_Picture_4.jpeg)

*Рис. 7.10. Меню «опций перечня измерений». Параметр «вид перечня» установлен на «статистические».* 

**«дата», «время» -** эти опции доступны только когда параметр **«вид перечня»** установлен на **«статистические»**, и определяют положение горизонтальной линии (расположенной в нижней части дисплея) по отношению к записанным данным измерений, отображаемым в перечне. Поверх горизонтальной линии на дисплее отображаются данные измерений, записанных до момента времени, определяемого параметрами **«даты»** и **«времени»**. Снизу от горизонтальной линии на дисплей выводятся данные измерений, проводимых в момент времени (или сразу же после него), определяемый параметрами **«даты»** и **«времени»**. Дата и время включения изделия являются значениями по умолчанию параметров **«даты»** и **«времени»**.

### *7.2.2. Меню «опций графика»*

Это меню содержит опции конфигурации метода отображения данных измерений в **«графическом»** режиме:

**«Масштаб» -** эта опция позволяет определить моменты времени, соответствующие отдельным точкам на горизонтальной оси графика (ось времени). На выбор доступно 16 опций:

от **0.125 секунда/точка** до **1 час/точка**.

![](_page_33_Picture_1.jpeg)

*Рис. 7.11. Меню «опций графика».*

### *7.2.3. Меню «опций перечня каналов»*

Это меню содержит опции конфигурации метода отображения данных измерений в режиме **«перечня каналов»**:

- **«Дисплей»** эта опция активирует выбор метода отображения данных измерений. На выбор доступны следующие варианты:
	- *«значения» -* данные измерений, отображаемые в числовой форме, *«гистограммы» -* - данные измерений, отображаемые в виде гистограмм (процентное отношение).

![](_page_33_Picture_83.jpeg)

*Рис. 7.12. Меню «опций перечня каналов».*

# 7.3. Структура меню режимов отображения данных

![](_page_34_Figure_2.jpeg)

\* Нажмите и удерживайте в течение 2 секунд как минимум.

# 7.4. Описание главного меню

### 7.4.1. Меню «информации об изделии»

Это меню содержит информацию об изделии и не подлежит редактированию:

![](_page_34_Picture_69.jpeg)

процессом записи посредством цифрового входа, значение, выводимое на дисплей, касается времени, в течение которого уровень напряжения на цифровом входе обеспечивает запись данных измерений. Если ни один из измерительных каналов не находится в рабочем состоянии на дисплей выводится сообщение **«запись отключена»**.

Как только память полностью заполняется данными измерений, на дисплей выводится сообщение **«перезапись данных»** или **«запись остановлена»** (в зависимости от установленного значения параметра **«записи»** в меню **«настроек записи данных»**).

![](_page_35_Picture_3.jpeg)

Расчетное время **«оставшегося времени»** является **приближенной** величиной. Загружайте записанные данные на персональный компьютер до истечения установленного времени. Загруженные на ПК данные хранятся в памяти изделия, но не учитываются при установке параметра **«оставшегося времени»** и могут быть удалены в любой момент без предупреждения.

![](_page_35_Figure_5.jpeg)

![](_page_35_Picture_277.jpeg)

#### *7.4.2. Меню «опций дисплея»*

Это меню содержит опции, позволяющие изменение параметров отображения информации на ЖК дисплее:

![](_page_35_Picture_278.jpeg)

![](_page_35_Picture_10.jpeg)

Если подсветка дисплея отключена и опция **«подсветки»** установлена на **«временный**» режим, нажатие любой клавиши только активирует подсветку.
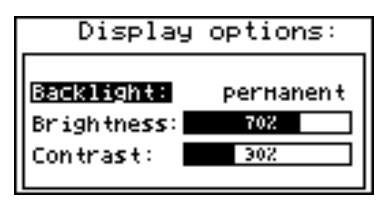

*Рис. 7.14. Меню «опций дисплея».*

### *7.4.3. Меню «настроек записи данных»*

Это меню заключает в себе опции, определяющие метод записи и записываемые каналы:

- **«Запись»**  эта опции определяет функционирование изделия после полного заполнения памяти изделия данными измерений. Доступны следующие опции:
	- *«до полного заполнения»*  при полном заполнении памяти изделия данными измерений запись останавливается и на дисплее появляется предупреждающее сообщение (рис. 7.15); это сообщение подтверждается нажатием клавиши **[ENTER]**. Предупреждающее сообщение повторно выводится на дисплей при включении устройства. Вместо параметра **«оставшегося времени»** в меню **«информации об изделии»** появится сообщение **«процесс записи остановлен»**. Процесс записи возобновится только тогда, когда записанные данные измерений будут перенесены на ПК (сразу же после освобождения памяти изделия).

Если записанные данные измерений переносятся на ПК до полного заполнения памяти, предупреждающее сообщение не появляется на дисплее.

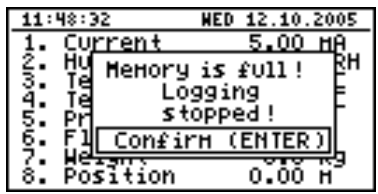

*Рис. 7.15. Предупреждающее сообщение в режиме записи «до полного заполнения».*

*«циклическая»* - после полного заполнения памяти, последующие данные измерений регистрируются с начального адреса в памяти, перезаписывая данные, записанные ранее. При первом процессе перезаписи на дисплее появляется предупреждающее сообщение (рис. 7.16), это сообщение подтверждается нажатием клавиши **[ENTER]**. Предупреждающее сообщение повторно выводится на дисплей при включении устройства. Вместо параметра **«оставшегося времени»** в меню **«информации об изделии»** появится сообщение **«перезапись данных»**.

Если записанные данные измерений переносятся на ПК до полного заполнения памяти, предупреждающее сообщение не появляется на дисплее.

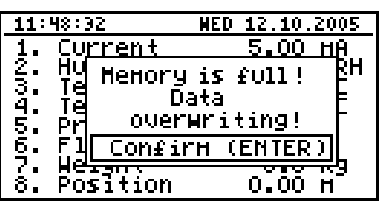

*Рис. 7.16. Предупреждающее сообщение в «циклическом» режиме записи.*

**«Запуск»** - метод записи данных измерений. Для выбора доступны следующие опции:

#### *«всегда»* - данные измерений записываются с интервалами, определенными параметром **«периодичность записи»**,

- *«высокий уровень»*  данные измерений записываются с интервалами, определенными параметром **«периодичность записи»**, только при напряжении в 24 В на цифровом входе,
- *«низкий уровень»*  данные измерений записываются с интервалами, определенными параметром **«периодичность записи»**, только при нулевом напряжении (0 В) на цифровом входе.

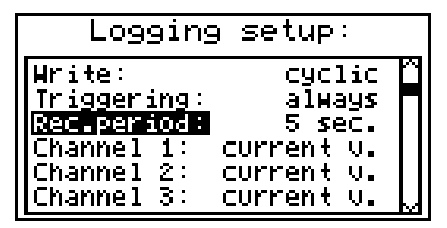

*Рис. 7.17. Меню «настройки записи данных».* 

**«Периодичность записи»** - этот параметр определяет интервалы времени между записью данных измерений. На выбор доступно 15 опций: начиная с **1 секунды** до **1 часа**.

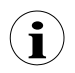

Данные измерений синхронизируются с внутренними часами реального времени изделия, следовательно, если параметр **«периодичности записи**, к примеру, установлен на 5 секунд, измерения будут проводиться каждую пятую, десятую, пятнадцатую секунду (и т.д.) каждой минуты.

- **«Канал 1»** ... **«Канал 8»**  данные опции позволяют определить тип значения, записываемого в память изделия (количество измерительных каналов, указываемых в перечне, зависит от модели изделия). Доступен выбор из следующих значений:
	- *«отключено»*  данные заданного измерительного канала не записываются,
	- *«текущие значения»*  в память изделия записываются текущие значения (соответствующие данным текущих измерений) заданного измерительного канала,

*«средние значения»* - в память изделия записываются усредненные значения заданного измерительного канала (смотрите главу *Режим измерений*, пункт 6.1.1).

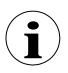

Если **«тип выходного сигнала»** для заданного канала в меню **«настроек выходных сигналов»** устанавливается на **«отключено»**, этот канал не будет отображаться в перечне записываемых каналов в меню **«настроек записи данных»**.

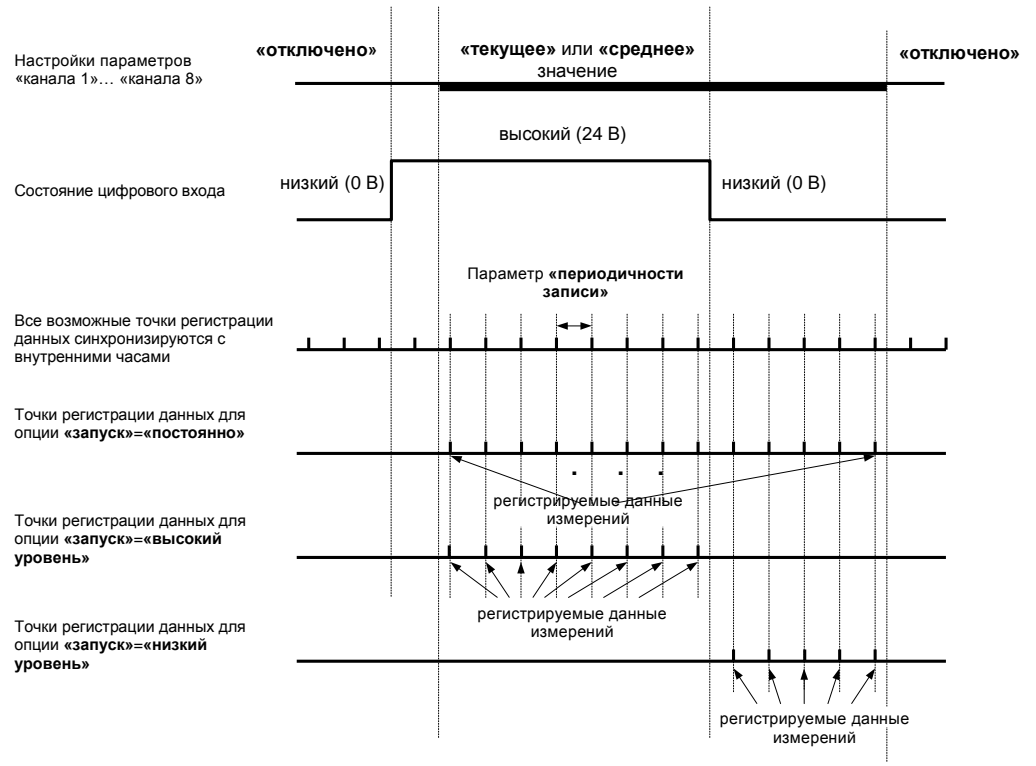

*Рис. 7.18. Точки записи в зависимости от значения параметра «запуск».*

### *7.4.4. Меню «настроек входных сигналов»*

Это меню активирует конфигурирование входных токовых сигналов. Номер конфигурируемого входа отображается в верхней части дисплея (рис. 7.19, 7.20). В настоящем меню доступные следующие опции:

- **«Наименование»**  имя, присвоенное заданному каналу (последовательность из 9 букв, идентифицирующая заданный канал),
- **«Единица»**  последовательность из четырех знаков, образующая единицу величины, замеряемой по заданному каналу.

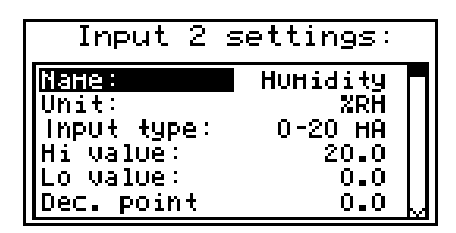

*Рис. 7.19. «Настройки входных сигналов» (часть 1).* 

**«Тип выхода»** - тип выхода/сенсора. На выбор доступны следующие опции:

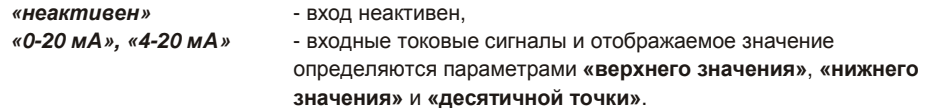

**«верхнее значение» «нижнее значение»**  эти параметры определяют значения, отображаемые при максимальном (Hi) и минимальном (Lo) токе в заданном диапазоне измерений (0-20 мА или 4-20 мА). Упомянутые параметры могут быть установлены в пределах – 9999 ÷ 9999.

Отрицательное число устанавливается вводом знака **«–»** (при помощи клавиш **[^]** и **[v]**).

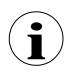

Значение параметра **«нижнего значения»** может быть выше, чем значение параметра **«верхнего значения»**. В таком случае, для повышения значения входного токового сигнала отображаемое значение понижается.

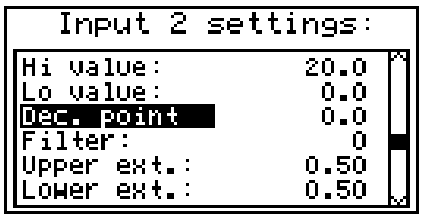

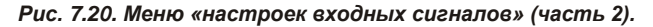

**«десятичная точка»** - положение десятичной точки для данных измерений, отображаемых в числовой форме.

> Доступны следующие опции: *«0» «0.0»*

*«0.00»* 

*«0.000»* 

Положение десятичной точки устанавливается при помощи клавиш **[^]** и **[v]**.

**«фильтр»** - эта опция активирует уровень фильтрации показаний, подлежащих изменению. Допустимые значения: от 0 (без фильтрации) до 5 (фильтрация с максимальной постоянной времени в приблизительно 2 секунды).

**«верхнее расширение»**  - параметр, определяющий допустимый диапазон входных токовых **«нижнее расширение»**  сигналов (рис. 7.21). .

Если входной токовый сигнал находится в пределах заданного диапазона, на дисплей выводятся соответствующие данные измерений, несмотря на превышение номинального значения измерений 0-20 мА или 4-20 мА. Если значение входного токового сигнала превышает диапазон, установленный **«верхним расширением»** и **«нижним расширением»**, вместо данных измерений в числовой форме, на дисплей выводится сообщение «-**Hi**-» (*верхний*) или «-**Lo**-» (*нижний*) (в зависимости от стороны превышения пределов диапазона). Значения **«верхнего расширения»** и **«нижнего расширения»** определяются в мА с точностью в 0.01 мА. Значение **«нижнего расширения»** устанавливается относительно токового значения в 4 мА, в пределах 0- 3.99 мА (этот параметр значим только в режиме «4-20 мА»). Значение **«верхнего расширения»** устанавливается относительно токового сигнала в 20 мА, в пределах 0-1.99 мА.

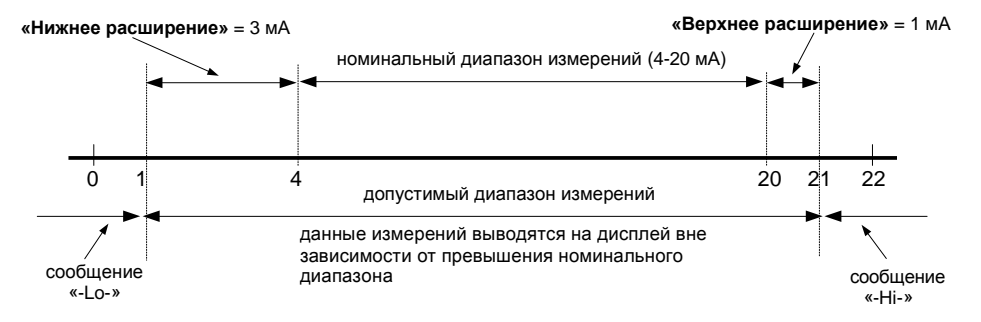

*Рис. 7.21. Пример определения допустимого диапазона измерений при настройке параметров «верхнего расширения» и «нижнего расширения» (для номинального диапазона измерений 4-20 мА).* 

### *7.4.5. Меню «настроек даты и времени»*

Настоящее меню позволяют конфигурирование даты и времени внутренних часов реального времени регистратора данных (RTC):

- **«Время»**  текущее время в соответствии с часами реального времени изделия,
- **«Дата»**  текущая дата в соответствии с часами реального времени изделия,
- **«Применить»**  эта опция позволяет установку внутренних часов реального времени изделия в соответствии со значениями параметров **«времени»** и **«даты»**.

При входе в меню на дисплее отображаются текущие показания внутренних часов. В процессе изменения параметров (**«дата»** или **«время»**) показания не обновляются. Изменение параметров подтверждается при помощи опции **«применить»**.

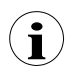

При реверсивной установке часов (дата и время) регистратора данных все данные, записанные изделием, удаляются, так как время записи сохраненных данных является более поздним, чем новое время. Во избежание потери сохраненных данных, перегрузите их на ПК до начала реверсивной установки часов.

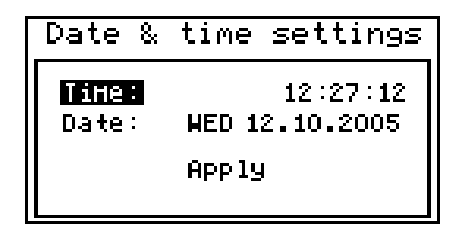

*Рис. 7.22. Меню «настроек даты и времени».* 

### *7.4.6. Меню «настроек порта RS485»*

Настоящее меню предусматривает конфигурацию интерфейса RS485:

**«Адрес»** - этот параметр устанавливает адрес изделия в соответствии с протоколом Modbus (в пределах от 0 до 99). Если адрес установлен на 0, изделие откликается на адрес FFh.

**«Скорость передачи»** - эта опция определяет скорость передачи последовательного интерфейса RS-485. Доступно 8 режимов: «1200», «2400», 4800», «9600», «19200», «38400», «57600» и «115200» бит/сек.

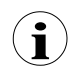

Скорость передачи по умолчанию составляет 115200 бит/сек. Некоторые преобразователи RS485 не способны функционировать надлежащим образом в указанном режиме. В таких случаях следует снизить скорость передачи данных (в соответствии со справочным листком технических данных преобразователя).

**«Задержка отклика»** - этот параметр определяет минимальную (дополнительную) задержку между сообщением Modbus и откликом изделия (получение и отправка при помощи интерфейса RS-485). Указанная дополнительная задержка позволяет изделию функционировать со слабыми преобразователями RS, не поддерживающими скорости передачи выше 19200 бит/сек. Этот параметр может быть установлен на одно из следующих значений:

*«+10 зн.» «+20 зн.» «+200 зн.»* 

*«станд.»* - изделие реагирует без дополнительной задержки.

*«+50 зн.»* **Изделие реагирует с дополнительной задержкой, равной скорости**  *«+100 зн.»* **передачи в 10, 20, 50, 100 или 200 знаков.** 

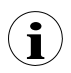

В большинстве случаев, параметр **«задержки отклика»** устанавливается на **«станд.»** (без дополнительной задержки). Тем не менее, некоторые сторонние преобразователи RS могут потребовать экспериментальной настройки **«задержки отклика»**. Наиболее часто используемые значения указаны в нижеприведенной таблице.

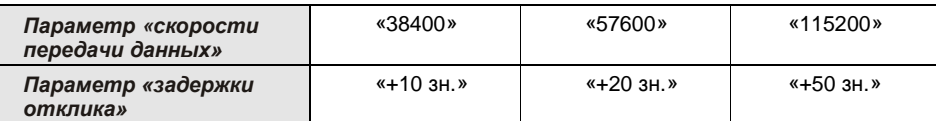

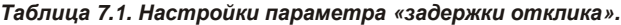

**«Изменение конфигурации»** - эта опции позволяет определить метод доступа к регистру конфигурации изделия посредством интерфейса RS485. Доступны следующие варианты:

*«доступ запрещен»* - конфигурационные регистры не могут быть установлены посредством интерфейса RS-485,

*«доступ разрешен»* - конфигурационные регистры могут быть установлены посредством интерфейса RS-485.

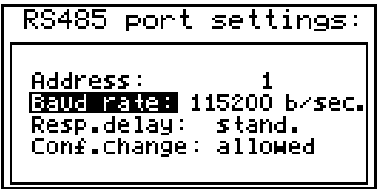

*Рис. 7.23. Меню «настроек порта RS485».* 

### *7.4.7. Меню «настроек доступа»*

Настоящее меню содержит опции контроля доступа к настраиваемым параметрам изделия и функции загрузки данных (при помощи базового порта USB):

**«Пароль доступа к меню»** - пароль доступа к меню (четырехзначное число). При установке этого параметра на **«0000»** защита при помощи пароля отключается. В противном случае (пароль отличный от **«0000»**) для входа в меню требуется ввести пароль.

В случае если вы забыли пароль, вход в меню возможен при помощи **«одноразового пароля»**, для получения которого следует связаться с отделом маркетинга. Сразу же после использования **«одноразового пароля»** установите новый пароль.

- **«Пароль для записи USB диска»**  пароль для загрузки данных на флэш-диск (четырехзначное число). При установке этого параметра на **«0000»** защита при помощи пароля отключается. В противном случае (пароль отличный от **«0000»**) для загрузки данных на **незарегистрированный флэш-диск** – PenDrive требуется ввести пароль (регистрация флэш-диска осуществляется при помощи опции **«регистрации диска»**).
- **«Регистрация диска»**  эта опция позволяет зарегистрировать (разрегистрировать) один флэш-диск USB (PenDrive). Перенос данных на **зарегистрированный** флэш-диск не требует ввода пароля.

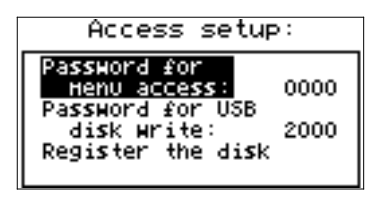

*Рис. 7.24. Меню «настроек доступа».*

### *7.4.8. Меню «опций USB»*

Это меню заключает в себе опции, позволяющие перенос конфигурационных параметров изделия между ПК и регистратором данных, а также автоматическую передачу данных при помощи флэш-диска USB (PenDrive):

**«Запись конфигурации на диск»** - эта опция позволяет запись конфигурационных параметров изделия на флэш-диск.

**«Считывание конфигурации с диска»** - эта опция позволяет считывание конфигурационных параметров изделия с флэш-диска.

После выбора одной из вышеуказанных опций, изделие переходит в режим ожидания подключения флэш-диска. Если диск не найден, на дисплее появляется сообщение, предлагающее подтверждение или отмену выбранной операции.

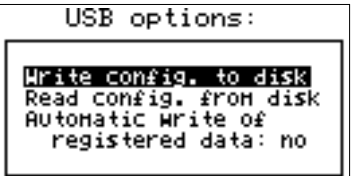

*Рис. 7.25. Меню «опций USB».* 

Для возврата в меню **«опций USB»** по завершении записи или считывания конфигурационных параметров, выньте флэш-диск или нажмите любую клавишу.

В случае ошибки в процессе записи или считывания на дисплей выводится соответствующее сообщение, которое подтверждается нажатием клавиши **[ENTER]**.

**«Автоматическая запись зарегистрированных данных»** - эта опция активирует автоматическое сохранение данных на флэш-диск, подключенный к разъему USB.

> Автоматическая запись данных осуществляется периодически, после записи около 70 кб новых данных, что поддерживает использование внутренней памяти на уровне ниже 1%.

Периодичность автоматического сохранения зависит от настроек записи (количества каналов и периодичности записи). Минимальный интервал между процессами сохранения данных составляет примерно 50 минут (8 каналов, записываемых каждую секунду).

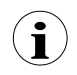

В случае ошибки при автоматической записи данных, на дисплей выводится соответствующее сообщение, и изделие переходит в режим ожидания подтверждения со стороны пользователя, в течение которого **автоматическое сохранение не осуществляется**, но все данные записываются во внутреннюю

память изделия. Вследствие потенциальной возможности возникновения: ошибки при записи, неисправности флэш-диска или USB, и других возможных проблем, функция автоматического сохранения должна периодически контролироваться пользователем, в противном случае это может привести к перезаписи данных во внутренней памяти или остановке записи данных из-за невозможности сохранения данных на флэш-диске.

- Если был активирован параметр **«пароля для записи USB диска»,** то после выключения / включения изделия для инициации функции «автоматической записи данных» требуется ввести пароль. Во избежание этого рекомендуется применение функции **«регистрации диска»** или отключение **«пароля для записи USB диска»**.
- Если функция «автоматической записи данных» активирована и флэш-диск подключен к разъему USB, нажатие клавиши **[ENTER]** в любом режиме отображения данных инициирует процесс сохранения текущих данных на флэш-диск (все остальные функции клавиши **[ENTER]** не активны).

Для активации функций по умолчанию клавиши **[ENTER]** необходимо отключить флэш-диск от разъема USB.

• В зависимости от настроек записи, интервалы между процессами сохранения данных могут быть длительными. Чтобы убедиться, что текущие данные (до настоящего момента) были записаны, инициируйте процесс сохранения данных (нажатие клавиши **[ENTER]** в любом режиме отображения данных) до отключения флэш-диска от разъема USB (смотрите предыдущий пункт).

### *7.4.9. Параметр «языка»*

Этот параметр позволяет выбрать язык сообщений и меню изделия.

## *7.5. Структура главного меню*

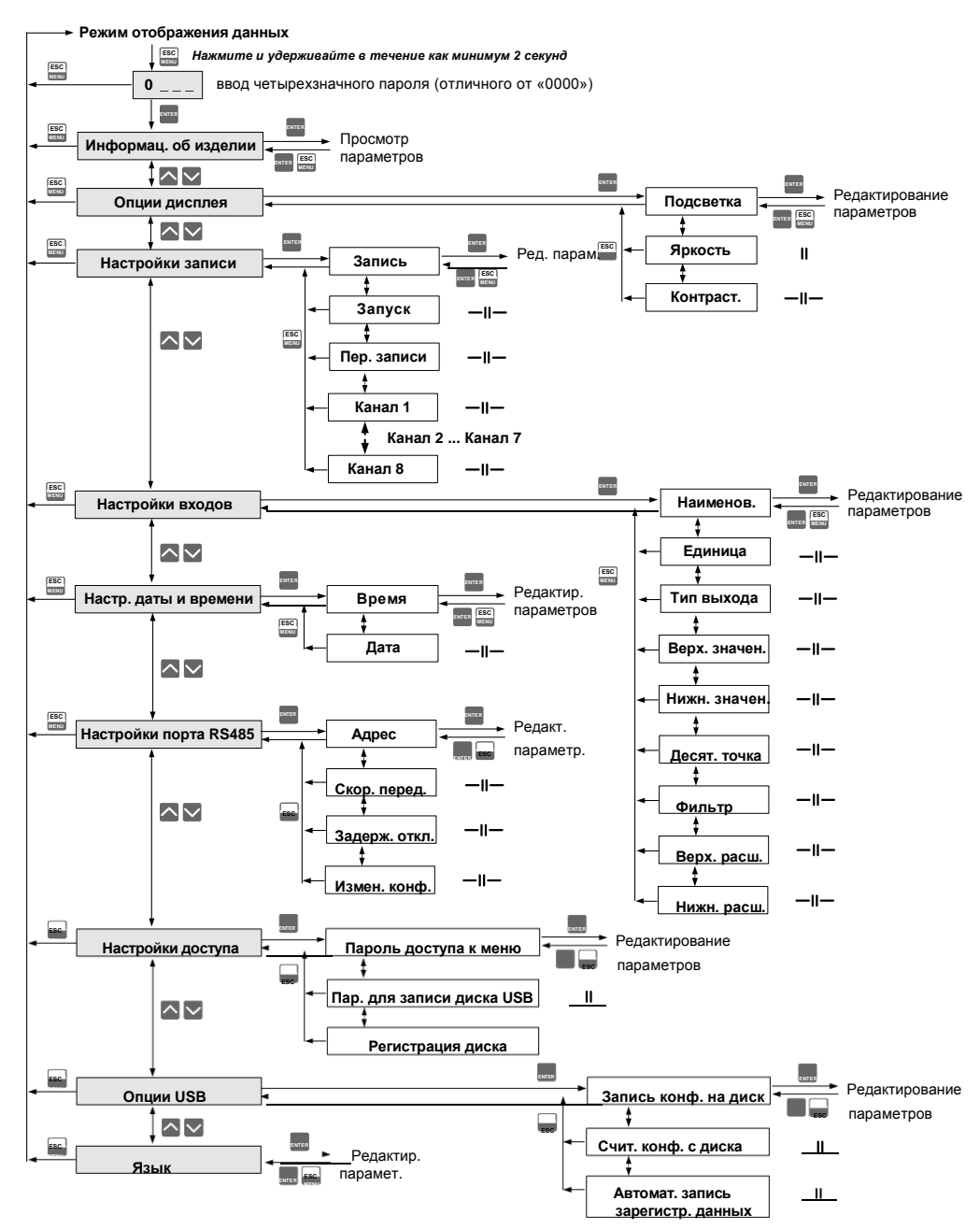

## *8. Загрузка данных с регистратора данных*

## *8.1.Загрузка данных MODBUS(RS485)*

Для загрузки данных с регистратора данных подключите его к ПК посредством преобразователя последовательной обработки данных USB/RS485 или RS232/RS485, и используйте *Loggy Soft* (программное обеспечение Loggy), поставляемое вместе с изделием. Описание *Loggy Soft* приведено в последующей главе настоящего руководства.

## *8.2. Загрузка данных флэш-диска USB (PENDRIVE)*

Если регистратор данных оснащен базовым интерфейсом USB, сохраненные данные могут быть загружены с регистратора данных без межсоединения **ПК-ZLS**. Для получения данных с **ZLS** подключите флэш-диск к базовому порту USB, расположенному на лицевой панели изделия. Через несколько секунд на дисплее появится следующее сообщение:

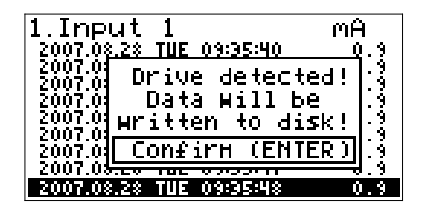

Пользователь может подтвердить процесс загрузки данных (клавиша **[ENTER]**) или отменить его (клавиша **[ESC/MENU]**). **Не вынимайте** флэш-диск из порта USB во время загрузки данных, так как это может привести к нарушению целостности данных на флэш-диске.

В зависимости от количества новых зарегистрированных данных измерений, время загрузки может варьироваться от нескольких секунд до трех минут, что отображается на индикаторе выполнения загрузки, выводимом на дисплей:

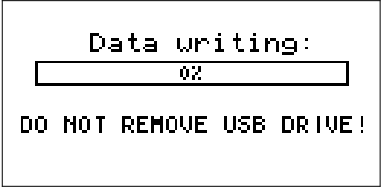

После успешной загрузки данных на дисплее появляется следующее сообщение:

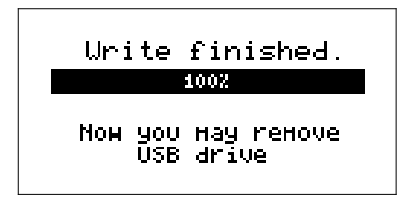

Для передачи зарегистрированных данных на ПК, подключите флэш-диск к ПК и используйте *Loggy* **Soft**. Описание *Loggy Soft* приведено в последующей главе настоящего руководства.

## *9. Применение протокола MODBUS*

Параметры передачи: 1 стартовый бит, 8 информационных битов, 1 стоповый бит, без контроля по четности. Скорость передачи: на выбор от: 1200 до 115200 бит/сек.<br>Протокол передачи: MODBUS совместимый с RTU. MODBUS совместимый с RTU.

Доступ к параметрам изделия и данным измерений, представленным в виде регистров временного хранения данных протокола Modbus RTU, обеспечивается посредством интерфейса RS-485. В соответствии со спецификацией Modbus RTU регистры (или группы регистров) считываются при помощи функции 03h, и записываются при помощи 06h (одиночный регистр) или 10h (группы регистров).

### *9.1. Перечень регистров*

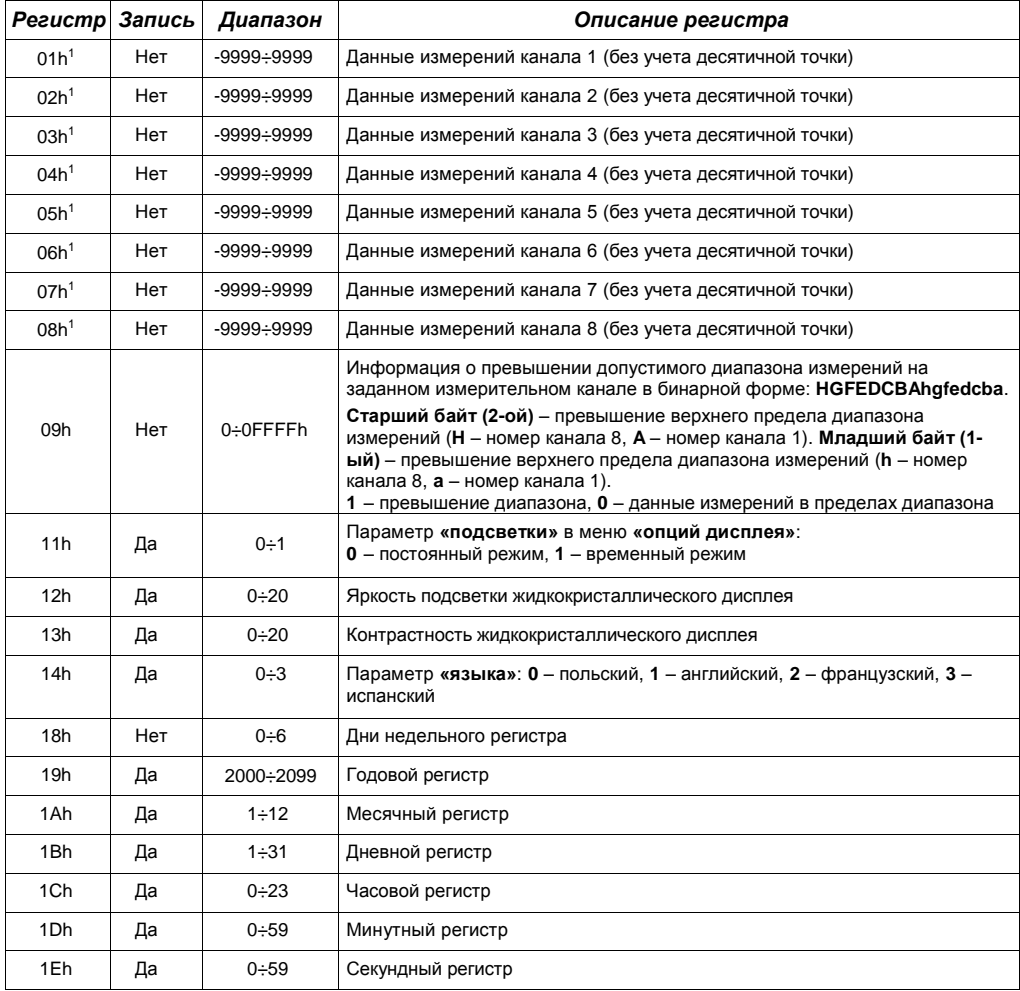

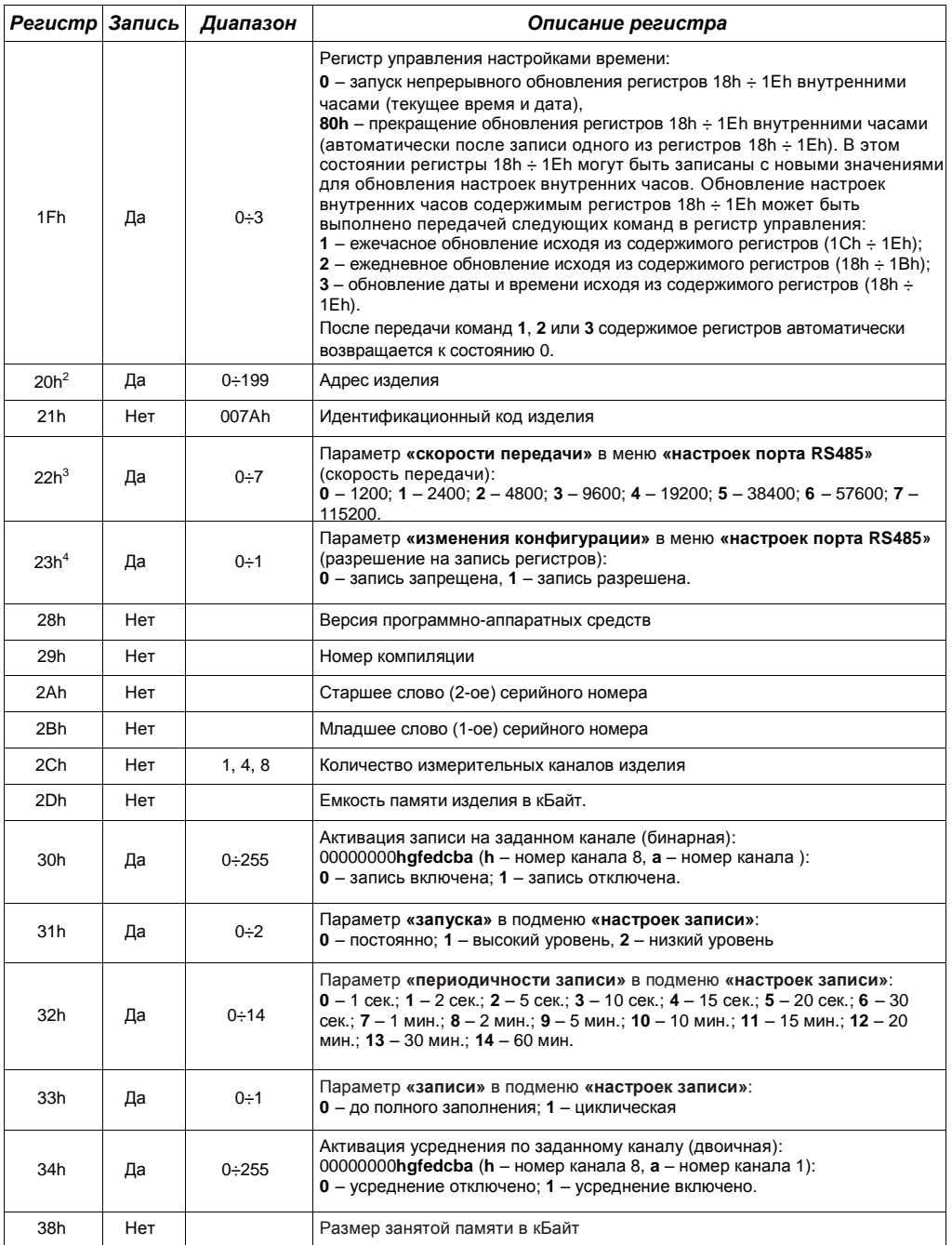

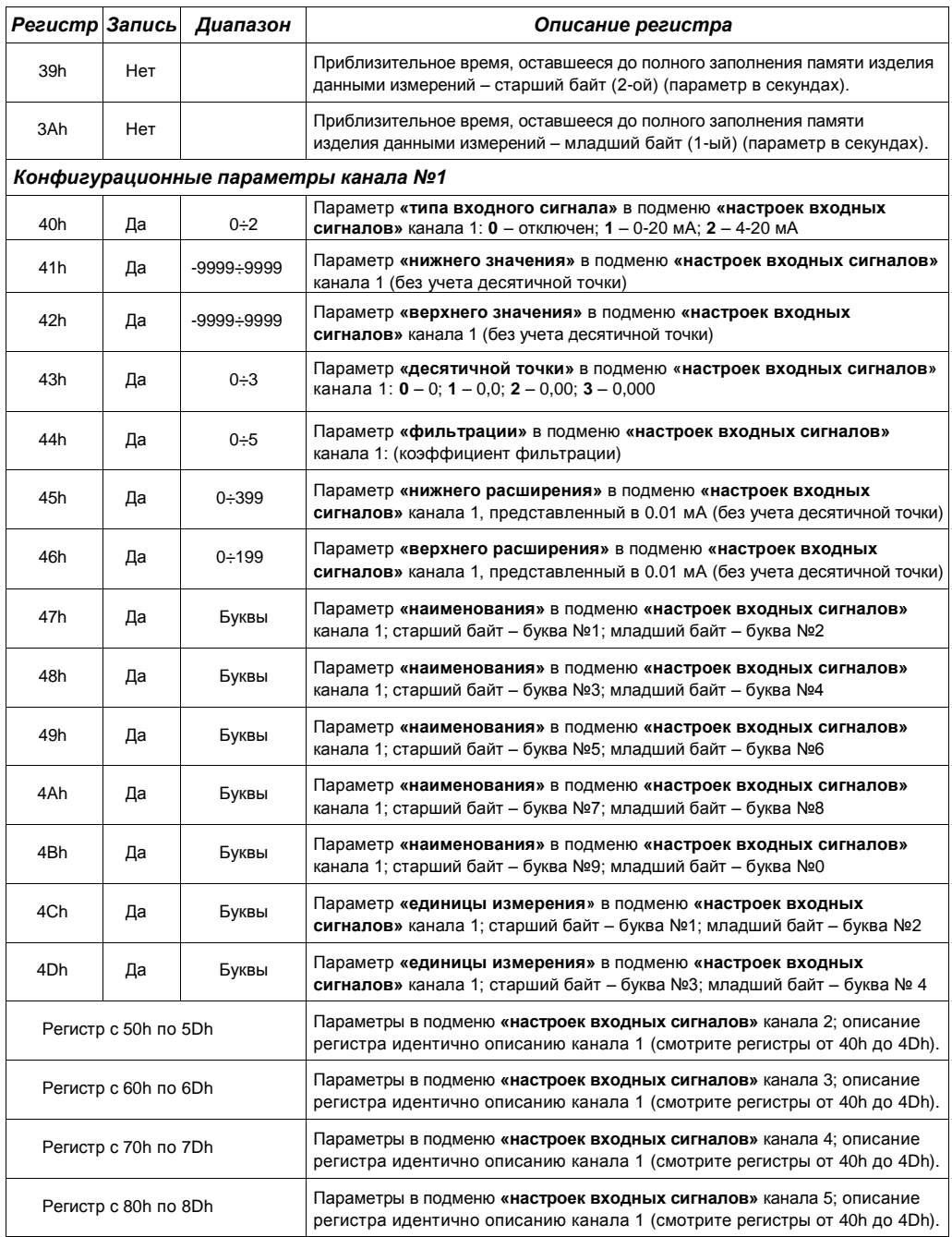

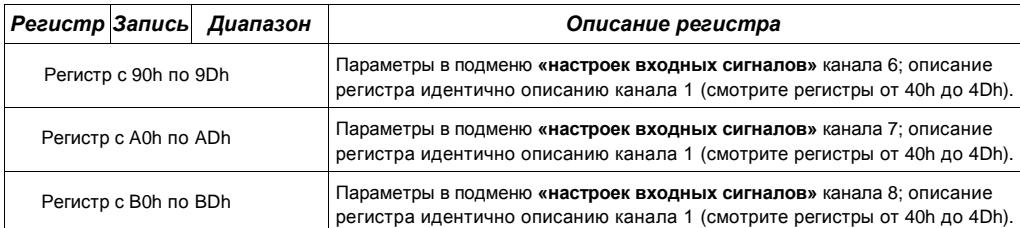

- Если данные измерений превышают допустимый диапазон измерений, определяемый параметрами **«верхнего значения»**, **«нижнего значения»**, **«верхнего расширения»** и **«нижнего расширения»**, в регистры 01h ÷ 08h вносятся предельные значения допустимого диапазона. Превышение допустимого диапазона измерений сигнализируется настройкой соответствующих битов регистра 09h.
- <sup>2</sup> После записи регистра 20h изделие отвечает фреймом, исходящим со старого (неизмененного) адреса.
- <sup>3</sup> После записи регистра 22h изделие отвечает фреймом, посылаемым с новой скоростью передачи данных.<br>4 Сергания перената написиры в периоды инстраси денье RS405: такие коростоя записи.
- <sup>4</sup> Состояние параметра **«запуска»** в подменю **«настроек порта RS485»** также касается записи упомянутого параметра; следовательно, можно заблокировать запись всех регистров при помощи порта RS485, но разблокировка может быть выполнена только в меню изделия.

## *9.2. Обработка ошибок при передаче*

При ошибке в процессе считывания или записи одного из регистров, изделие возвращает фрейм, содержащий код ошибки (согласно протоколу Modbus; смотрите пример №5 на странице 53).

Коды ошибок расшифровываются следующим образом:

- **01h** запрещенная функция (доступные только функции 03h, 06h и 10h),
- **02h** запрещенный адрес регистра,
- **03h** запрещенное значение данных,
- **08h**  запись запрещена (смотрите параметр **«изменения конфигурации»** в меню **«настроек порта RS485»**).

## *9.3. Примеры фреймов запроса/ответа*

Адрес изделия в примерах – 1. Все значения приведены в шестнадцатиричной системе. Обозначения:

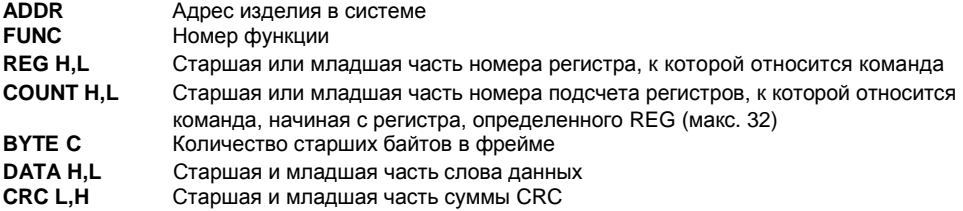

### **1. Считывание идентифицирующего кода**

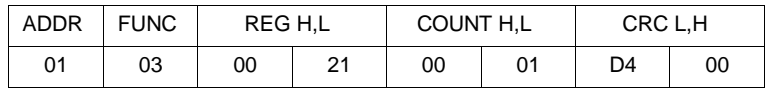

Ответ:

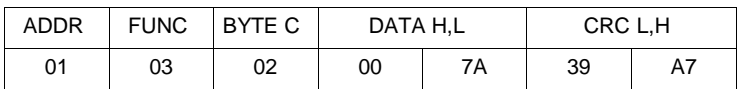

DATA H,L – идентифицирующий код (007Ah)

### **2. Смена адреса изделия с 1 на 2 (запись в регистр 20h)**

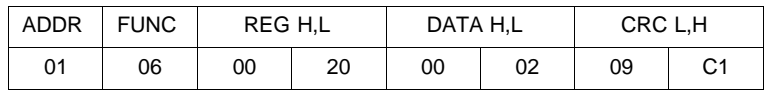

 $DATA H - 0$ 

DATA L – новый адрес изделия (2)

Ответ (идентичен сообщению):

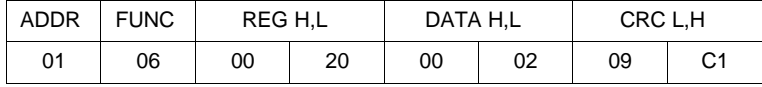

### **3. Считывание отображаемого значения (измерений) канала 1, адрес изделия = 01h:**

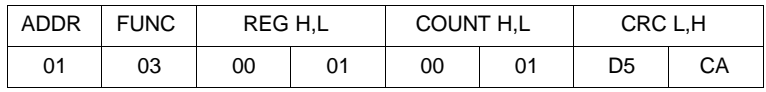

Ответ:

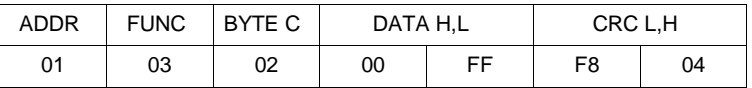

DATA H, L – отображаемое значение = 255, десятичная точка отсутствует. Положение десятичной точки считывается из регистра 43h (положение десятичной точки для канала 1)

**4. Считывание регистров 1, 2 и 3 в одном сообщении (пример считывания нескольких регистров в одном фрейме):** 

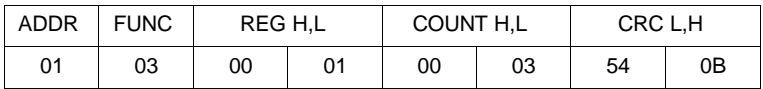

COUNT L – подсчет считанных регистров (макс. 32)

Ответ:

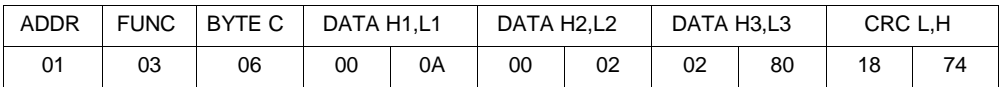

DATA H1, L1 – регистр 01h (10 – значение, отображаемое для канала 1, десятичная точка отсутствует),

DATA H2, L2 – регистр 02h (2 – значение, отображаемое для канала 2, десятичная точка отсутствует),

DATA H3, L3 – регистр 03h (640 – значение, отображаемое для канала 3, десятичная точка отсутствует).

### **5. Установка наименования канала 1 – «Channel 1» (пример записи нескольких регистров в одном фрейме)**

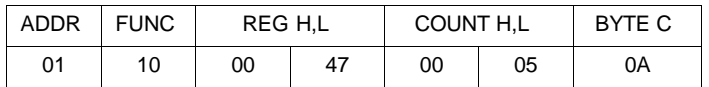

продолжение фрейма:

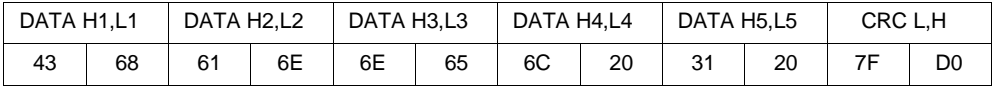

DATA H1, L1 – регистр 47h (43h – буква «C», 68h – буква «h»),

DATA H2, L2 – регистр 48h (61h – буква «a», 6Eh – буква «n»),

DATA H3, L3 – регистр 49h (6Eh – буква «n», 65h – буква «e»),

DATA H4, L4 – регистр 4Ah (6Ch – буква «l», 20h – пробел «»),

DATA H5, L5 – регистр 4Ah (31h – знак «1», 20h – пробел «»).

a) Ответ (при условии, что входной токовый сигнал находится в пределах диапазона):

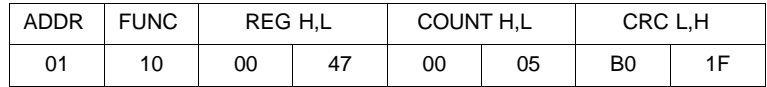

b) Ответ (в случае ошибки):

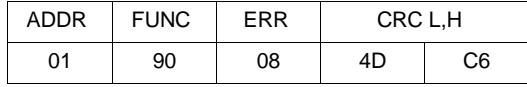

ERR – код ошибки (08 – запись регистра блокирована параметром **«изменения конфигурации»** в меню **«настроек порта RS485»**)

**6. Смена скорости передачи данных (в бодах) всех устройств, подключенных к сети (широковещательное сообщение).** 

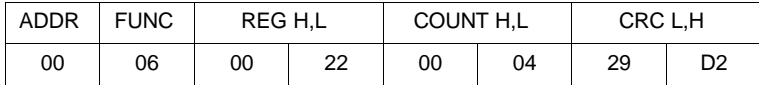

 $DATA H - 0$ 

DATA L – 4, новая скорость передачи – 19200 бод

Изделие не отвечает на широковещательные сообщения.

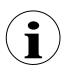

**Протокол Modbus реализован в изделии не полностью. Доступны только вышеуказанные функции.** 

## *10. Перечень пользовательских параметров настройки*

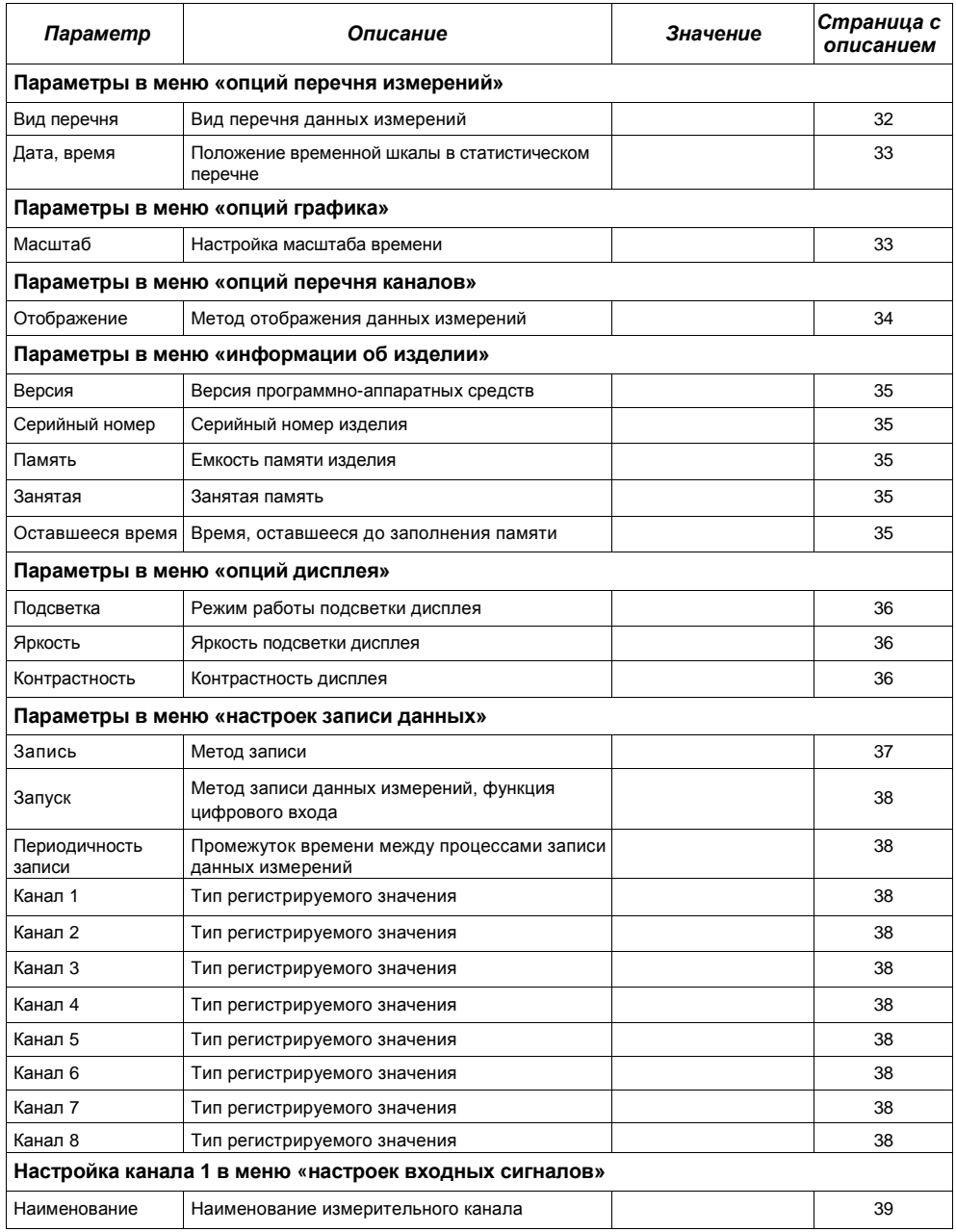

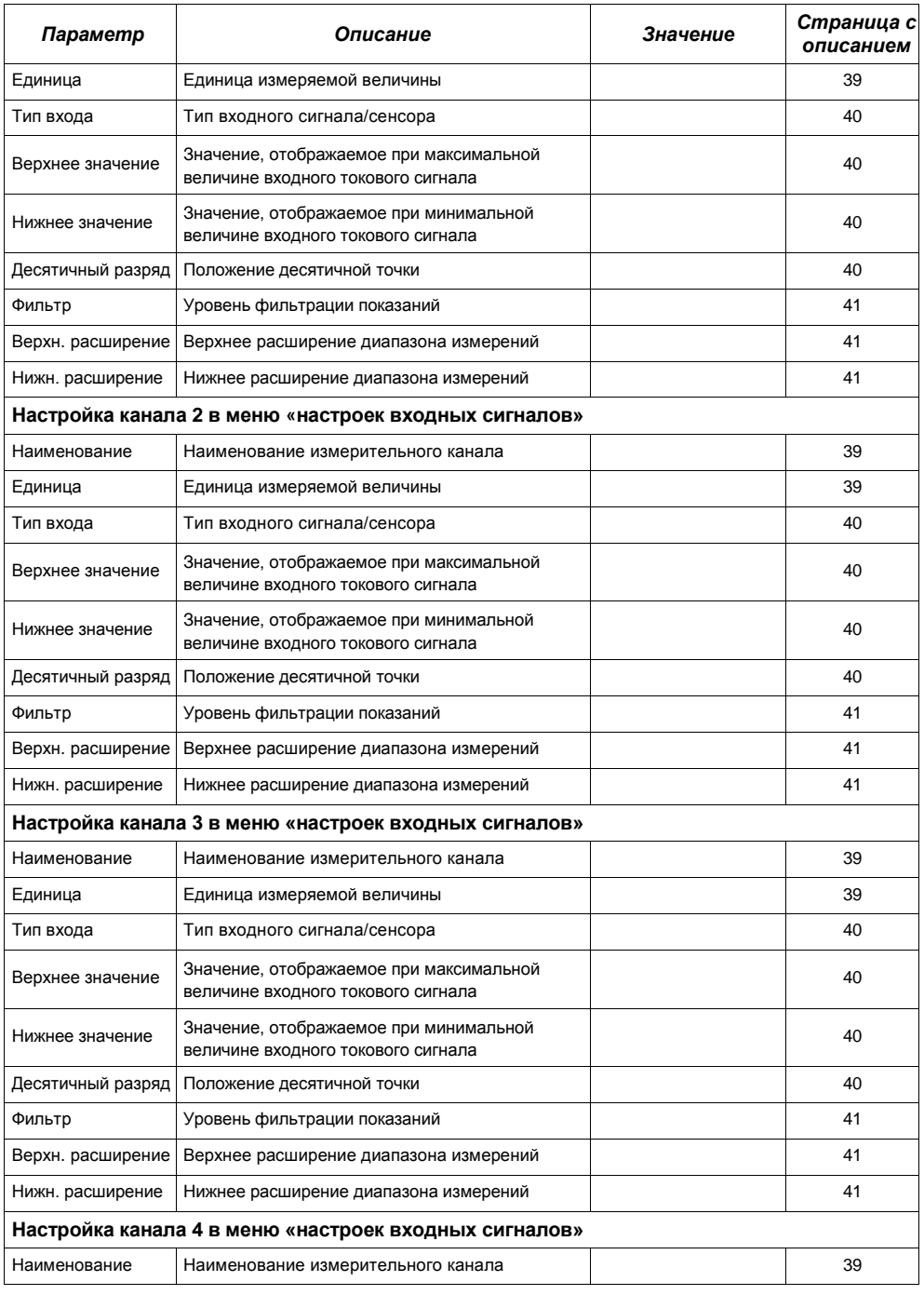

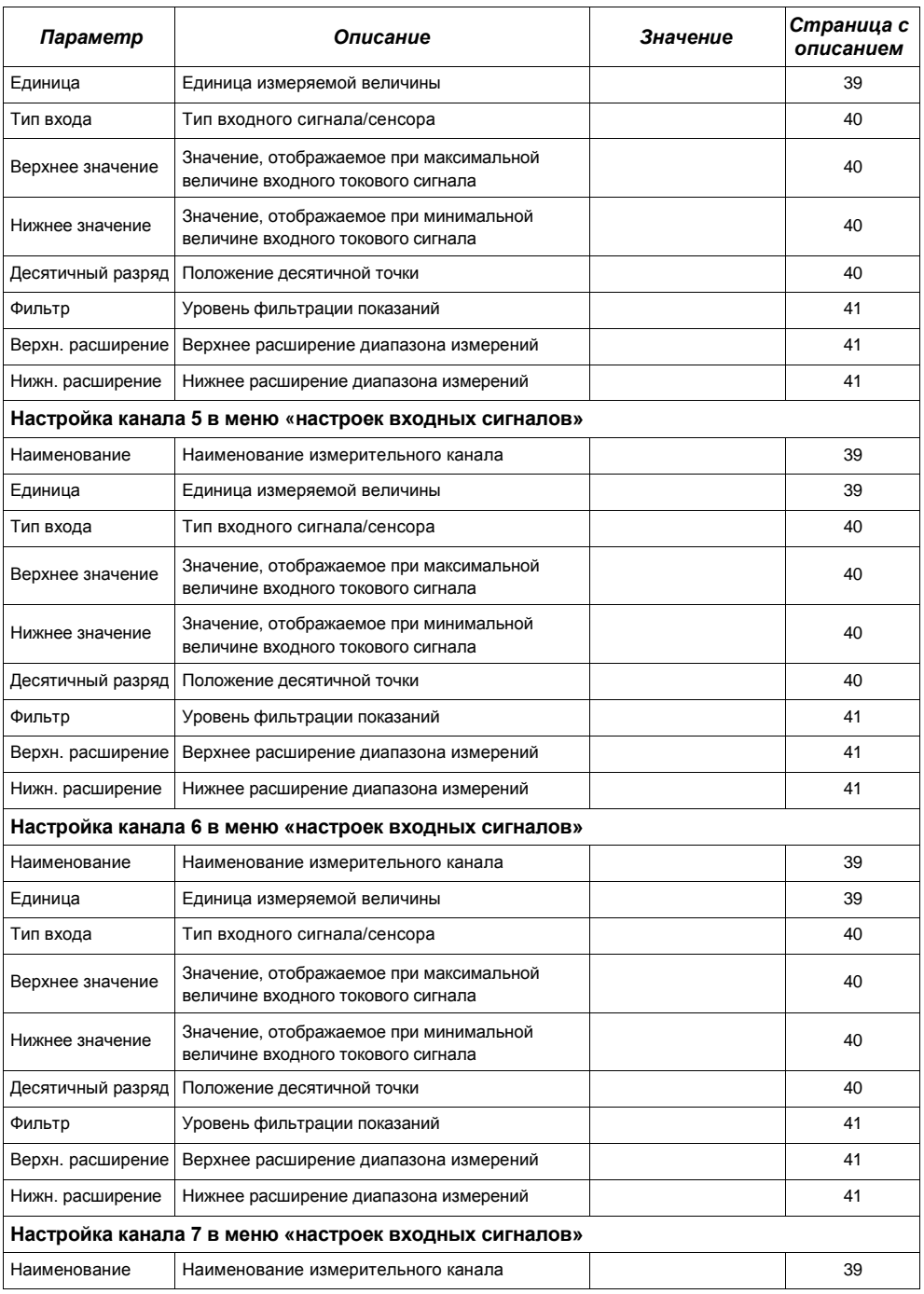

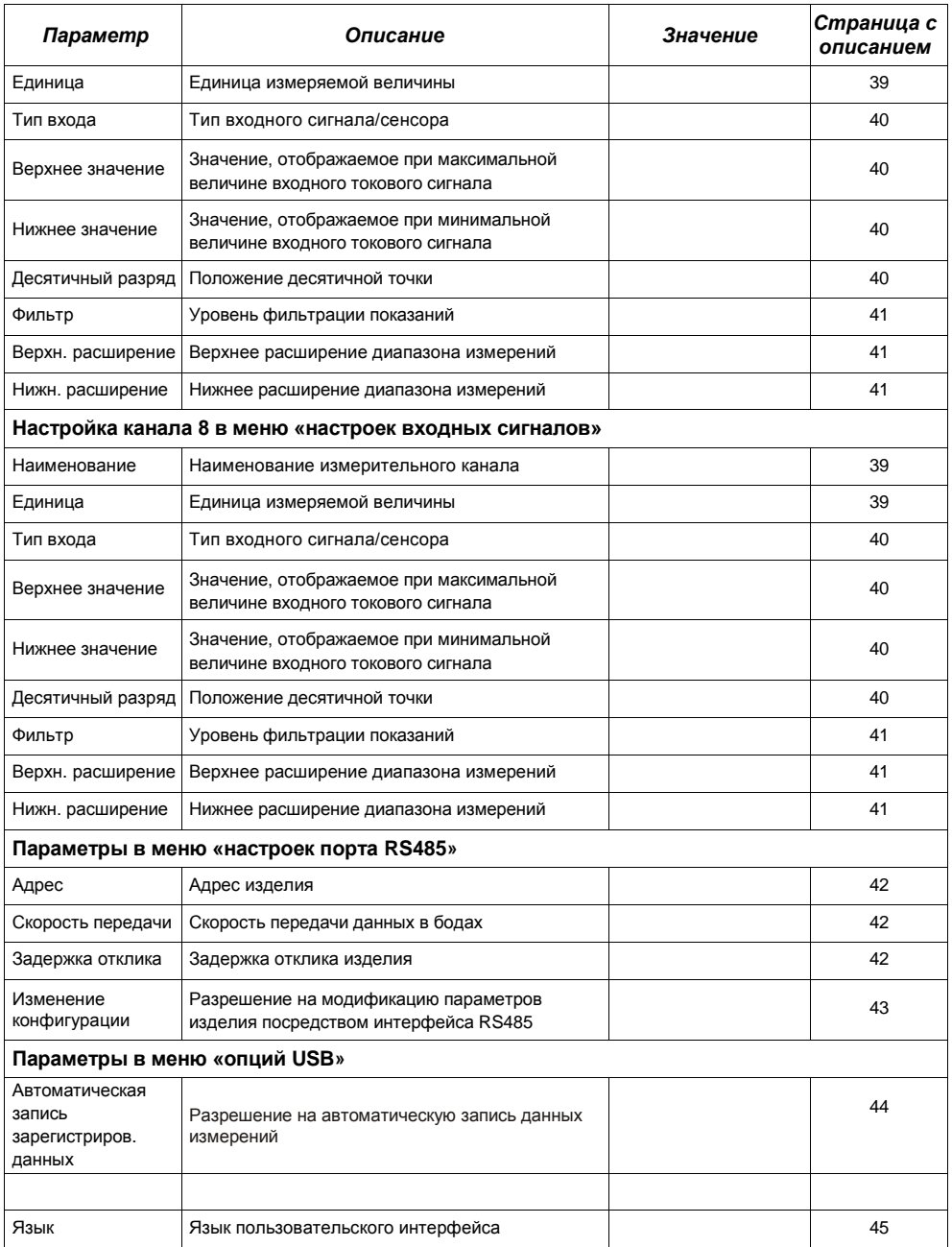

## *II. Руководство по эксплуатации «LoggySoft»*

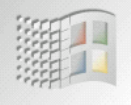

*Разработано для Windows*

### *Технические требования к системе:*

Компьютер как минимум i486, Windows® 95/98/ME/2000/XP Цветной монитор с минимальным разрешением 640 x 480, 20 Мб свободного пространства на жестком диске.

# *1.Основные характеристики*

Программа *Loggy Soft* обеспечивает визуализацию, архивацию и распечатку данных измерений (например: температуры, влажности, давления), хранимых в памяти изделия **ZLS**. Взаимодействие с ZLS осуществляется посредством последовательного интерфейса RS485, или же флэш-диска USB (PenDrive) – дополнительного интерфейса **ZLS**. Подключение нескольких изделий к последовательному порту (RS 232) или порту USB персонального компьютера осуществляется при помощи соответствующего преобразователя (RS 485 или RS 232, или RS 485 к USB).

## *2. Установка и запуск*

Установка программы выполняется при помощи файла *LoggySoft-install*, который хранится в папке *Loggy Soft* на компакт-диске, поставляемом вместе с изделием.

В процессе установки следуйте указаниям *мастера установки*. Мастер создает на жестком диске компьютера папку с названием *Loggy Soft*, в которую помещаются программные файлы. Ярлык программы помещается в директорию, указанную пользователем.

Запуск установки программы в ручном режиме осуществляется при помощи исполняемого файла *Loggy.exe*.

При первом запуске программное обеспечение активирует режим обнаружения всех устройств модели **ZLS**, присутствующих в сети. Пользователю требуется выполнить процедуру установки изделия **ZLS** и конфигурации измерительных каналов всех обнаруженных устройств.

Следуйте указаниями в окне программы.

**Внимание!** При загрузке данных на флэш-диск USB режим обнаружения устройств не активируется. Устройства такого типа выявляются и устанавливаются позже, в процессе первой загрузки данных. Если система состоит только из обслуживаемых флэш-диском устройств, вы можете пропустить следующие этапы установки нажатием клавиши **[FLASH DRIVE only]** (*только флэш-диск*).

Для продолжения процедуры установки нажмите клавишу **[Next>>]** (*далее*). В появившемся окошке (рис. 2.1) предоставляется возможность выбора номера последовательного порта RS 232 для преобразователя и скорости передачи данных. Номер, выбранный для заданного порта, должен соответствовать номеру порта, к которому подключается преобразователь.

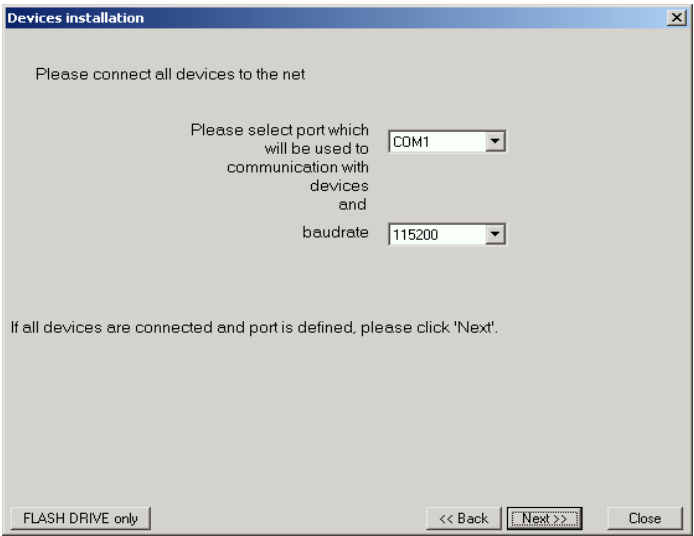

*Рис. 2.1. Выбор последовательного порта и скорости передачи данных.* 

После установки коммуникационного порта и скорости передачи данных, нажмите клавишу **[Next>>]** и перейдите к окну режима обнаружения устройств (рис. 2.2).

До начала сканирования сети на наличие устройств, установите адреса, идентифицирующие заданные устройства ZLS в сети (разные адреса для всех устройств – смотрите страницу **42**). Для активации режима обнаружения устройств, подключенных к сети (после присваивания адресов устройствам) нажмите клавишу **[Scan network**] (*сканирование сети*).

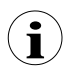

**Адреса, указанные в изделии, должны быть в пределах диапазона 1**÷**254. Устройства с неизмененным адресом не будут обнаружены программным обеспечением!**

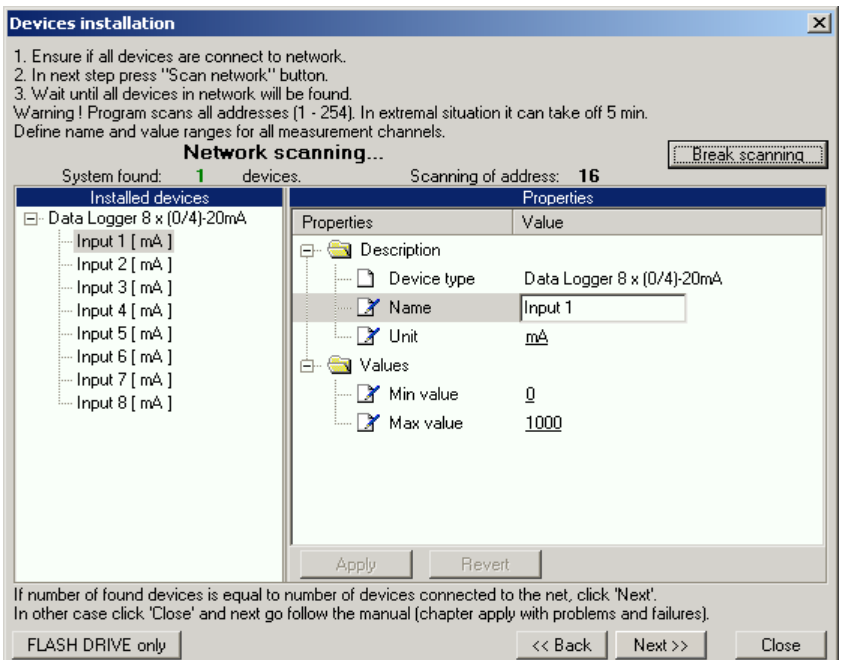

*Рис. 2.2. Сканирование сети на наличие устройств.* 

В списке, показанном на изображении (рис. 2.2), указывается одно обнаруженное устройство. Последовательность устройств, приведенных в списке, соответствует последовательности адресов, присвоенных пользователем отдельным устройствам **ZLS**. Как только все устройства обнаружены, нажмите клавишу **[Break scanning]** (*прекратить сканирование*).

Список *«Properties»* (свойства) отображаемый с правой стороны окна, позволяет конфигурирование измерительных каналов. Каждому измерительному каналу обнаруженных устройств следует присвоить соответствующее имя (например: место установки сенсора, подключенного к данному каналу), обозначение устройства и допустимые значения измеряемой величины (минимальное и максимальное). В случае превышения этих значений во время функционирования системы на дисплей выводится предупреждающее сообщение.

Нажатие клавиши **[Next>>]** перемещает вас к завершающему этапу установки программы.

## *3. Применение программы*

При запуске программы появляется меню *текущих измерительных процессов* (рис. 3.1).

| <b>A</b> Loggy Soft                                 |               | $L = 1$           |
|-----------------------------------------------------|---------------|-------------------|
| Configuration<br>Reports<br>Info<br>Current measure |               |                   |
| Run current measurement mode                        |               |                   |
| Device name                                         | [unit]        | Curr. measurement |
| Current                                             | [mA]          |                   |
| Humidity                                            | [%RH]         |                   |
| Temp. 1                                             | $[^{\circ}C]$ |                   |
| Temp. 2                                             | [°C]          |                   |
| Pressure                                            | [MPa]         |                   |
| Flow                                                | [m3/h]        |                   |
| Weight                                              | [kg]          |                   |
| Position                                            | [m]           |                   |
|                                                     |               |                   |
|                                                     |               |                   |
|                                                     |               |                   |
|                                                     |               |                   |
|                                                     |               |                   |
|                                                     |               |                   |
|                                                     |               |                   |
|                                                     |               |                   |
|                                                     |               |                   |
|                                                     |               |                   |
| Log                                                 |               |                   |

*Рис. 3.1. Окно, появляющееся при запуске программы.* 

Перемещение в данном меню осуществляется при помощи четырех закладок в верхней части окна программы (рис. 3.1):

- *Current measure* меню визуализации текущих измерительных процессов;
- **Reports меню визуализации и распечатки отчетов**;
- **Configuration** меню, предусмотренное для изменения системных настроек и определения групп измерительных каналов;
- *Info* меню, содержащее информацию о программе.

Клавиша **[Log]** (*журнал*), расположенная в нижней части главного окна открывает и закрывает дополнительное окно с сообщениями о ходе выполнения программы. При появлении нового сообщения в журнале, окно открывается автоматически.

## *3.1. Меню «текущих измерительных процессов»*

Меню *текущих измерительных процессов* позволяет просмотр текущих данных измерений в виде таблицы, в которой присутствуют данные измерений, осуществляемых по каналам всех установленных ZLS. Отображаются данные измерений только тех устройств, которые были установлены при помощи интерфейса RS485. Для активации непрерывного считывания данных с устройств, включите **режим текущих измерительных процессов**. Данные, считываемые в настоящий момент, отображаются в колонке под названием **текущие измерительные процессы**.

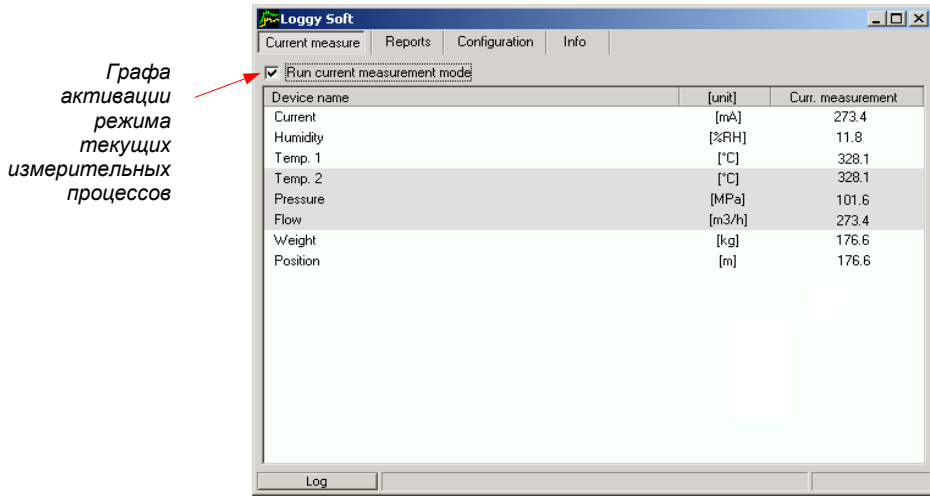

### *Рис. 3.2. Меню текущих измерительных процессов.*

### *3.2. Меню «отчетов»*

Меню *отчетов* используется для просмотра и распечатки отчетов, содержащих зарегистрированные данные измерений в виде таблиц или графиков. Это меню также предусматривает экспортирование данных в файл текстового формата.

Создание новых отчетов осуществляется в двух режимах:

- для группы каналов (общий отчет для 12 измерительных каналов максимум),
- для одного канала.

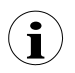

Создание отчета для канала удаленного устройства возможно только в режиме «для одного канала».

### *3.2.1. Закладка «таблица»*

| Loggy Soft<br>Current measure<br>Reports                                                                                                    | Configuration                                                                                                  | Info                                                                                                    |                                                                                              | $ \Box$ $\times$                                                                                                    |  |
|----------------------------------------------------------------------------------------------------|----------------------------------------------------------------------------------------------------|----------------------------------------------------------------------------------------------------|----------------------------------------------------------------------------------------------|----------------------------------------------------------------------------------------------------|--|
| Table<br>Graph                                                                                                    |                                                                                                    |                                                                                                    |                                                                                              | Channels<br>Groups                                                                                                    |  |
| Group: "Container" [2006-09-16 10:53:16 - 2006-10-16 10:53:16]<br>Measure Date<br>2006-09-21 11:08:10<br>2006-09-21 11:08:11<br>2006-09-21 11:08:12<br>2006-09-21 11:08:13<br>2006-09-21 11:08:14<br>2006-09-21 11:08:15<br>2006-09-21 11:08:16<br>2006-09-21 11:08:17<br>2006-09-21 11:08:18 | Humidity [%RH] Pressure [MPa]<br>103.3<br>103,3<br>103.3<br>103.3<br>103.3<br>103.3<br>103.3<br>103,3<br>103.3 | 103,6 [ ]<br 103,6 [ ]<br 103.6 [ ]<br 103.6 [ ]<br $103,6$ [ki]<br>$103,6$ [ ]<br $103,6$ [ ]<br $103,6$ [ ]<br 103,6 [ ]</th <th>Weight [kg]<br/>103.6<br/>103,6<br/>103,6<br/>103.6<br/>103.6<br/>103.6<br/>103.6<br/>103,6<br/>103.6</th> <th>Temperatures<br/>Ξ<br/>Temp. 1 (adr.1)<br/>Temp. 2 (adr:1)<br/><math>\blacksquare</math><br/>Container<br/>Humidity (adr:1)<br/>п<br/>Pressure (adr:1)<br/><math>\blacksquare</math><br/>Weight (adr.1)<br/><math>\mathbf{r}</math><br/>Position (adr.1)</th> | Weight [kg]<br>103.6<br>103,6<br>103,6<br>103.6<br>103.6<br>103.6<br>103.6<br>103,6<br>103.6 | Temperatures<br>Ξ<br>Temp. 1 (adr.1)<br>Temp. 2 (adr:1)<br>$\blacksquare$<br>Container<br>Humidity (adr:1)<br>п<br>Pressure (adr:1)<br>$\blacksquare$<br>Weight (adr.1)<br>$\mathbf{r}$<br>Position (adr.1) |  |
| 2006-09-21 11:08:19<br>2006-09-21 11:08:20<br>2000 00:21:11:00:21                                                                                                    | 103.3<br>103.3<br>100.0                                                                                        | 103,5 [ ]<br 103.5 [ ]<br 102.511                                                                                                    | 103,6<br>103.6<br>102.0                                                                      |                                                                                                    |  |
| From date<br>2006-09-16                                                                                                    | $10:53:16 - 1$                                                                                                 | To date<br>2006-10-16                                                                                                    |                                                                                              | $10:53:16$ $-$<br>Refresh<br>To file<br>Print                                                                                                    |  |
| Log<br>Creating of the report (table) done (record: 0)                                                                                                    |                                                                                                    |                                                                                                    |                                                                                              |                                                                                                    |  |

*Рис. 3.3. Меню отчетов.*

Закладка *Таблица* (рис. 3.3) предназначена для распечатки зарегистрированных данных измерений (например: температура, влажность) в виде таблицы для одной из групп или отдельного измерительного канала, выбранного пользователем (более подробная информация по группам дана в главе 3.3.2 на странице 73). Эта закладка также предусматривает экспортирование данных в файл текстового формата. Форматирование экспортируемого файла осуществляется способом, не препятствующим передаче данных на расчетный файл.

Таблица, состоящая из колонок с датой измерений и значениями (одного или нескольких каналов), отображается в центре. Остальные элементы закладки *Таблица*:

- **С даты**  дата и время, определяющие начало распечатываемых в виде таблицы анализируемых данных измерений,
- **По дату**  дата и время, определяющие окончание распечатываемых в виде таблицы анализируемых данных измерений (дата отличная от текущей),
- Клавиша **[Print]** инициирует распечатку отчета,
	- Клавиша **[Refresh]** инициирует обновление отображаемых данных,
- Клавиша **[To file]** инициирует экспортирование данных в текстовой файл,
	- **Группы/каналы** этот пункт активирует создание таблиц в двух режимах:
		- для группы общая таблица для 12 измерительных каналов максимум

(контролируемые каналы могут принадлежать разным устройствам **ZLS**),

- для одного канала.

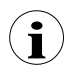

Создание групп описано в главе *Функционирование групп* на странице 73.

### *Выбор типа таблицы (группа или один канал)*

Для выбора типа таблицы:

- кликните по соответствующему варианту: *Группы* или *Каналы* (рис. 3.3),
- пометьте требуемую группу или измерительный канал. На дисплее отобразятся данные измерений выбранной группы или одного канала (данные выводятся на дисплей автоматически при каждой смене группы или измерительного канала).

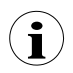

Перед началом применения таблицы для группы каналов, следует создать группу. Создание групп описано в главе 3.3.2. *Функционирование групп* на странице 73.

### *Изменение «с даты» и «по дату»*

**1)** Для изменения даты начала и даты окончания распечатываемых данных измерений кликните на стрелку справа от даты (рис. 3.4). Откроется окно календаря:

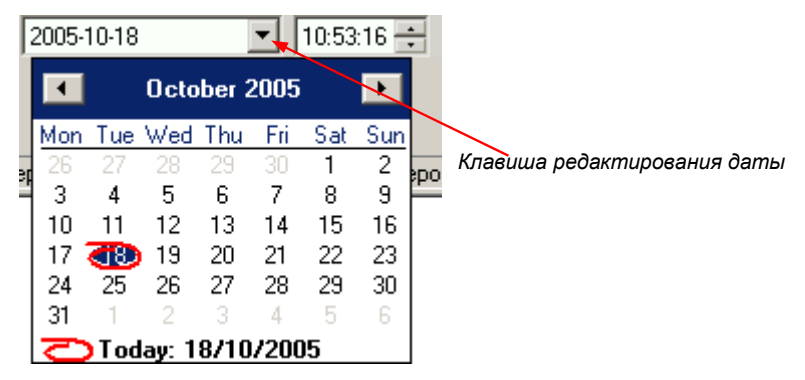

*Рис. 3.4. Изменение даты начала.*

**2)** Для изменения даты кликните на любой из дней в календаре. Клавиши в верхней части календаря применяются для изменения месяца (рис. 3.5). При клике на обозначение года справа от названия месяца появляется окно с клавишами для редактирования года (рис. 3.5).

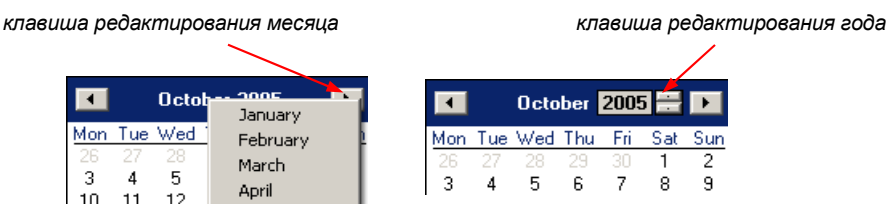

*Рис. 3.5. Изменение месяца и года.*

- **3)** Для редактирования времени кликните по графе, в которой отображается время и вручную введите новое значение при помощи клавиатуры.
- **4)** Для завершения процедуры нажмите на клавишу **[Refresh]**; при этом дата, отображаемая на дисплее, обновится.

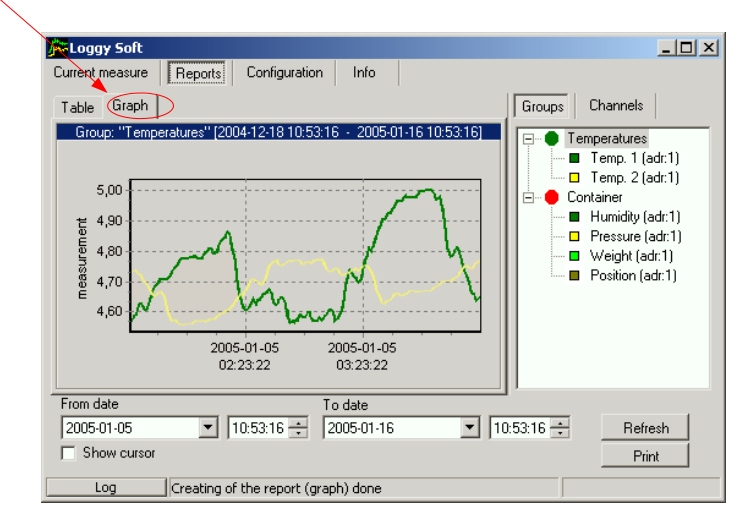

### *3.2.2. Закладка «график»*

*Рис. 3.6. Отчеты – закладка График.* 

Закладка *График* (рис. 3.6) предназначена для просмотра и распечатки данных измерений, зарегистрированных устройством **ZLS** (например: температура, влажность) в виде графика. Одновременно можно просматривать зарегистрированные данные измерений максимум 5 измерительных каналов.

Закладка *График* содержит следующие элементы:

- **область графика**  вычерчивает измеренные значения (например: температуру, влажность) во временной функции. Каждый канал отличается цветом кривой (рис. 3.6);
- **С даты**  дата и время, определяющие начало распечатываемых в виде таблицы анализируемых данных измерений;
- **По дату**  дата и время, определяющие окончание распечатываемых в виде таблицы анализируемых данных измерений (дата отличная от текущей);
- Клавиша **[Print]** инициирует распечатку отчета;
- Клавиша **[Refresh]** инициирует обновление отображаемых данных;
- **Графа «показать курсор»** активирует специальный графический курсор, который позволяет отслеживать точки измерений графика заданного канала.
- **Группы/каналы** этот пункт активирует создание графиков в двух режимах: - для группы - общая таблица для 12 измерительных каналов максимум (контролируемые каналы могут принадлежать разным устройствам **ZLS**),
	- для одного канала.

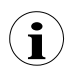

Создание групп описано в главе 3.3.2. *Функционирование групп* на странице 73.

### *Выбор типа графика (группа или один канал)*

Для выбора типа графика:

- кликните по соответствующему варианту: *Группы* или *Каналы* (рис. 3.6),
- пометьте требуемую группу или измерительный канал. На дисплее отобразятся данные измерений выбранной группы или одного канала (данные выводятся на дисплей автоматически при каждой смене группы или измерительного канала).

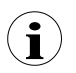

Перед началом применения таблицы для группы каналов, следует создать группу. Создание групп описано в главе 3.3.2. *Функционирование групп* на странице 73.

### *Изменение «с даты» и «по дату»*

Изменение даты начала и окончания распечатываемых данных измерений осуществляется точно так же, как и в закладке *Таблица* (смотрите описание на странице 65).

### *Изменение режима отображения графика*

В графическом режиме отображения данных измерений доступны следующие операции:

• **увеличение графика** - для увеличения изображения графика пометьте интересующую вас область графика курсором мыши. Для этого – сначала кликните по графику левой клавишей мыши и, удерживая клавишу, переместите курсор в нижний правый угол графика. Образованный таким образом прямоугольник будет отображаться в увеличенном масштабе (рис. 3.7).

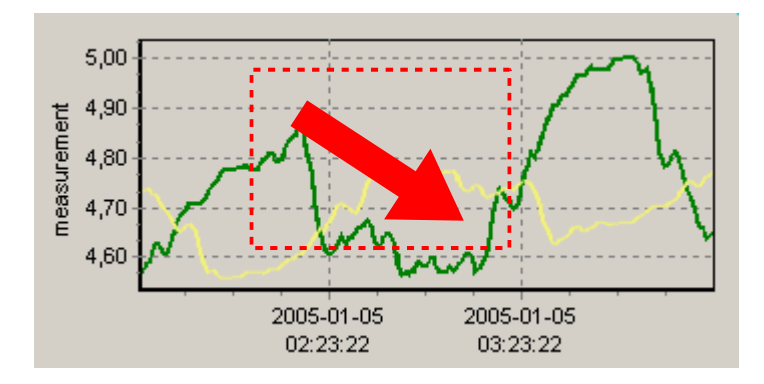

*Рис. 3.7. Увеличение изображения графика.*

• **перемещение графика** - график может быть перемещен влево или вправо (тем самым, отображая данные более раннего или позднего интервала времени). Для этого – кликните правой клавишей мыши по графику и, удерживая клавишу, переместите курсор мыши в требуемом направлении (рис. 3.8).

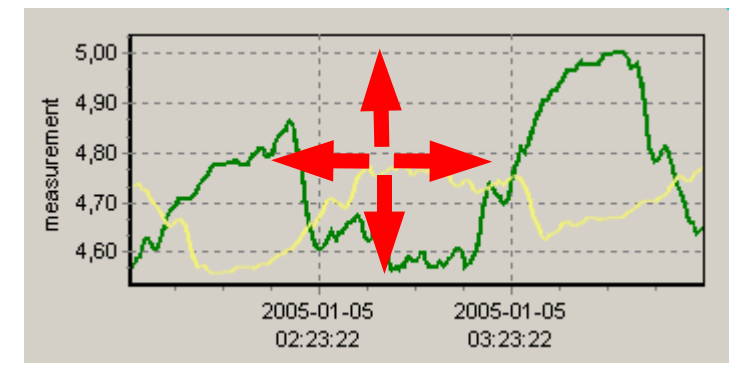

*Рис. 3.8. Перемещение графика.*

• **отслеживание точек измерений** - если помечена графа **Показать курсор** на графике отображается специальный графический курсор. Это позволяет отслеживать результаты измерений. Цвет курсора идентичен цвету выбранного канала. Для выбора другого канала нажимайте левую клавишу мыши до тех пор, пока цвет курсора не поменяется на цвет требуемого канала. Рядом с курсором отображается информация о выбранной точке: дата и время записи, и значение зарегистрированной точки измерений.

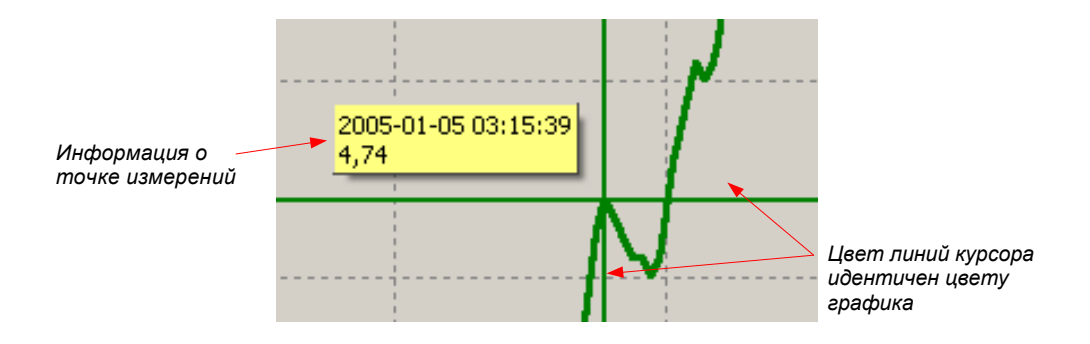

*Рис. 3.9. График со специальным отслеживающим курсором.* 

• **возврат к стандартным значениям** - для возврата к исходному масштабу графика 1:1 нажмите клавишу **[Refresh]**; • **обновление отображаемых данных** - обновление данных измерений,

отображаемых на графике, осуществляется при помощи клавиши **[Refresh]**.

### *Информация о временном отсутствии данных измерений*

Если любой из измерительных каналов по каким-либо причинам (например: неисправность сенсора) не записывает данные измерений, это отображается на графике в виде **прерывания** процесса измерения (рис. 3.10).

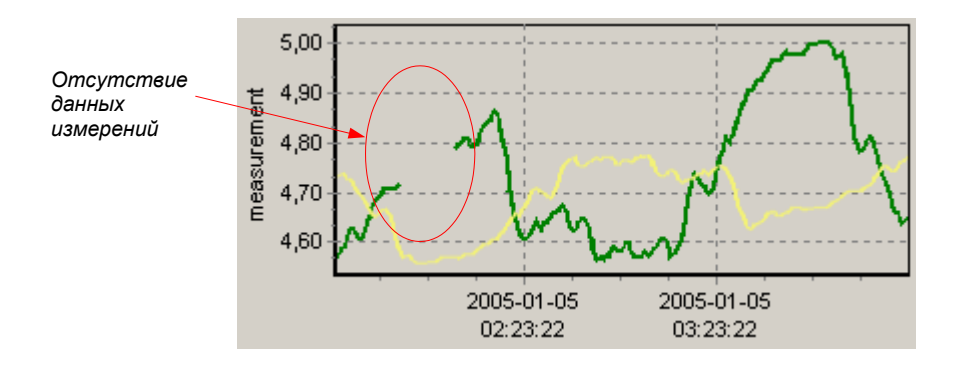

*Рис. 3.10. Прерывание графика (например: вследствие неисправности сенсора).* 

Если процесс измерений не может выполняться в течение определенного времени (например: вследствие сбоя в подаче электропитания или отключения устройства **ZLS**) это отображается программой на графике в виде двух вертикальных линий (рис. 3.11).

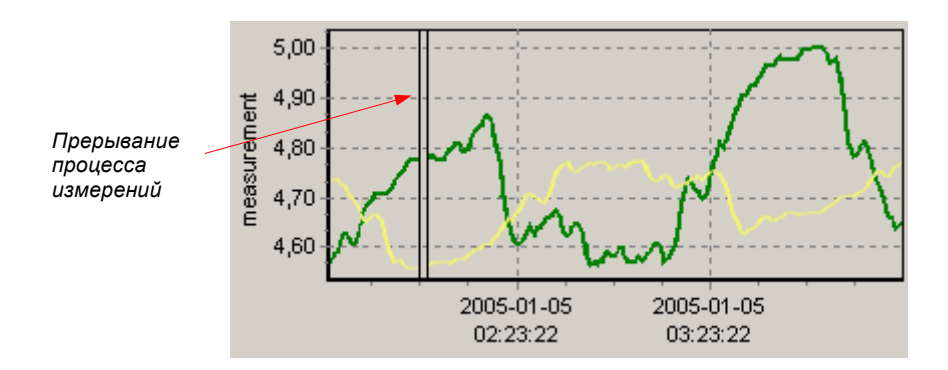

*Рис. 3.11. Вертикальные линии на графике – прерывание процесса измерений.* 

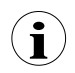

До начала анализа зарегистрированных данных измерений, снимите текущие показания с устройств **ZLS**. Для загрузки текущих данных измерений **ZLS** нажмите клавишу **[Загрузить данные (RS 485)]** в закладке *Устройства* меню *Конфигурации*, или, как вариант, вставьте флэш-диск USB (PenDrive) с записанными данными в порт USB персонального компьютера и подтвердите загрузку данных. Как результат, база данных измерений обновится.

## *3.3. Меню «конфигурации»*

Меню *конфигурации* используется:

- для изменения настроек каналов устройств **ZLS**, функционирующих в системе и получения данных с этих устройств (закладка *Устройства*);
- для управления группами (закладка *Группы*).

### *3.3.1. Закладка «Устройства»*

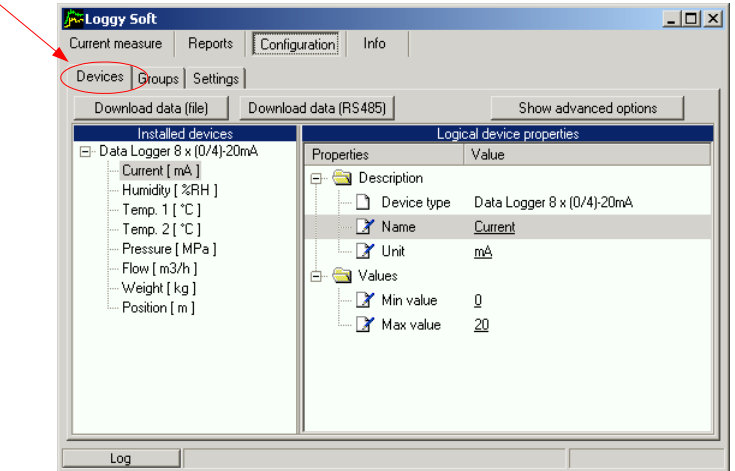

*Рис. 3.12. Конфигурация – закладка Устройства (дополнительные опции скрыты).* 

### *Изменение настроек устройств*

Для изменения настроек устройств, функционирующих в сети, кликните на закладку *Устройства* (рис. 3.12). Редактирование параметров в этой закладке инициируется нажатием клавиши **[Показать дополнительные опции]**. Затем программа затребует ввести пароль защиты от несанкционированного доступа к функциям редактирования настроек. После ввода пароля активируются режим редактирования и появляются дополнительные клавиши установки /удаления устройств (рис. 3.13). Пароль поставляется пользователю вместе с программой *Loggy Soft*.

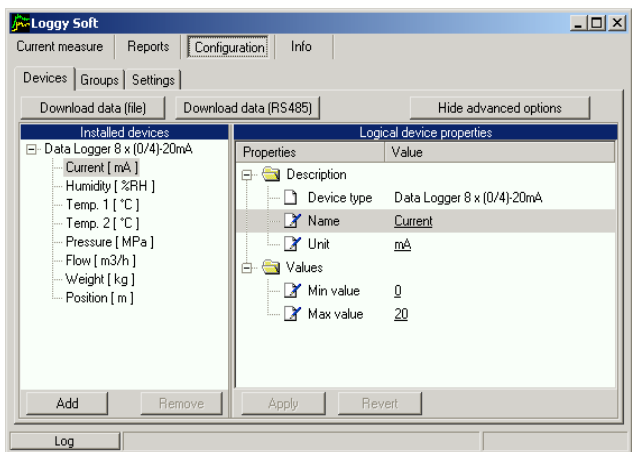

*Рис. 3.13. Конфигурация – закладка Устройства (дополнительные опции активны).* 

Закладка *Устройства* (рис. 3.13) располагает такими элементами (полями) как:

• **Установленные устройства** - данный пункт показывает древовидную схему, отображающую перечень установленных устройств **ZLS** и их адреса в сети. На первом уровне схемы отображаются отдельные устройства **ZLS**. Для отображения измерительных каналов, принадлежащих конкретному устройству **ZLS**, кликните на знак «+» рядом с названием устройства **ZLS**. При клике клавишей мыши по одному из устройств **ZLS**, под названием, определяемым во время установки, появляются измерительные каналы (например: «расход»). • **...свойства устройства** - пункт, показывающий древовидную схему, содержащую перечень свойств выбранного устройства или канала. Все значения параметров (подчеркнутые) подлежат редактированию. Все измененные, но не подтвержденные значения (при помощи клавиши **[Apply]**), выделяются полужирным шрифтом. • Клавиши **[Apply]** и **[Revert]** - предназначены для сохранения измененных параметров или отмены не подтвержденных (при помощи клавиши **[Apply]**) изменений. • Клавиша **[Download data (file)]** - инициирует считывание данных измерений с файла, созданного при загрузке данных при помощи флэш-диска USB. После активации команды следует указать директорию (папку с файлами, созданными регистратором данных), содержащую данные для загрузки.

**Внимание!** Обнаружение флэш-диска USB происходит автоматически при его подключении к порту USB ПК, затем программа запрашивает подтверждение загрузки данных (при наличии данных на USB диске). Клавиша **[Download data (file)]** используется только в том случае, если зарегистрированные данные были до этого скопированы с флэш-диска на жесткий диск ПК.
- 
- **[Download data (RS485)]** позволяет считывать данные, хранимые во всех устройствах, установленных при помощи интерфейса RS485,
- Клавиши **[Add]** и **[Remove]** предназначены для установки и удаления устройств из системы.

#### **Coggy Soft**  $-10x$ Reports | Configuration Current measure Info Devices Groups Settings Measurement channel Group **Current** Temperatures Temp. 1 **Humidity**  $\Box$  Temp. 2  $\bullet$  Temp. 1 Container  $\bullet$  Temp. 2 **Humidity C** Pressure **D** Pressure  $\bullet$  Flow **D** Weight Weight **Position O** Position New group Remove group Log

### *3.3.2. Закладка «Группы» - управление группами*

*Рис. 3.14. Конфигурация – закладка Группы.* 

Данный пункт предназначен для создания общего текущего графика/отчета для нескольких измерительных каналов, принадлежащих одному или разным устройствам **ZLS**. Группа может максимально состоять из 12 каналов.

Типичные метода группировки измерительных каналов:

- измерительные каналы, регистрирующие данные измерений одинаковых физических величин (например: температура или влажность),
- измерительные каналы, регистрирующие данные измерений от сенсоров, установленных в одном месте (например: в «сборочном цехе»).

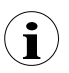

Один и тот же измерительный канал может быть связан с разными группами.

### *Создание новой группы*

Для создания новой группы:

- кликните по клавише **[New group]** (*новая группа*),
- присвойте название новой группе.

### *Удаление группы*

Для удаления группы:

- пометьте требуемую группу в списке *Группы*,
- кликните по клавише **[Remove group]** (*удалить группу*).

### *Смена названия группы*

Для смены названия группы:

- пометьте требуемую группу в списке *Группы*,
- вновь кликните по группе,
- 
- название группу выделится название может быть изменено. Изменения могут быть отменены (восстановление прежнего названия) нажатием клавиши **[ESC]**. По завершении редактирования подтвердите осуществленные изменения клавишей **[ENTER]**.

### *Добавление измерительного канала в группу*

Для добавления измерительного канала в группу:

- пометьте группу, к которой намереваетесь добавить канал (помеченная группа выделяется зеленым кружком),
- затем пометьте один или (удерживая клавишу **[Ctrl]**) несколько каналов в перечне *Измерительных каналов*,
- завершение процедуры осуществляется нажатием клавиши **[>>]**.

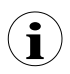

Одна группа может состоять максимально из 12 измерительных каналов.

### *Удаление измерительного канала из группы*

Для удаления канала из *Группы*:

- найдите требуемую группу в перечне *Групп*,
- при помощи знака **«+»** выведите на дисплей перечень устройств в группе,
- пометьте измерительный канал, который хотите удалить,
- завершение процедуры осуществляется нажатием клавиши **[<<]**.

## *3.3.3. Закладка «Настройки»*

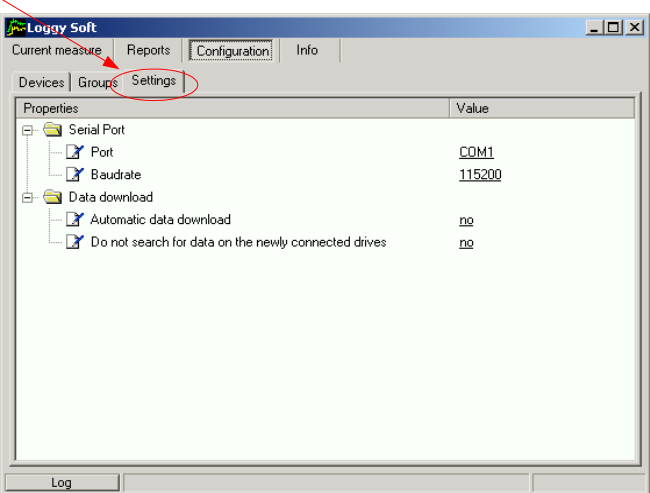

*Рис. 3.15. Конфигурация – закладка Настройки.* 

Закладка *Настройки* (рис. 3.15) предназначена для изменения настроек последовательного порта и метода загрузки данных с флэш-диска USB. Перечень настроек содержит следующие элементы (пункты):

- *Пункт Порт* используется для изменения коммуникационного порта компьютера, к которому подключен преобразователь,
- *Пункт Скорость передачи* применяется для установки скорости передачи в бодах,
- *Опция автоматической загрузки данных* если данная опция активна, файлы, обнаруженные на подключаемом съемном флэш-диске (PenDrive), загружаются автоматически без ожидания подтверждения со стороны пользователя. Для автоматического обнаружения файлов на съемном флэшдиске активируйте опцию *Автоматического обнаружения данных на подключаемых накопительных устройствах*.
- *Опция Не искать данные на подключаемых накопительных устройствах* если данная опция отключена, программа выполняет автоматическую проверку – содержат ли файлы на подключенном съемном флэш-диске (PenDrive) данные измерений, хранимые в регистраторе данных. Если найденные файлы еще не были считаны, и данные файлов не хранятся в базе данных *Loggy Soft*, появляется соответствующее информационное сообщение или же данные конвертируются автоматически (только если активирована опция *Автоматической загрузки данных*).

## *3.4. Список ошибок и диагностика неисправностей*

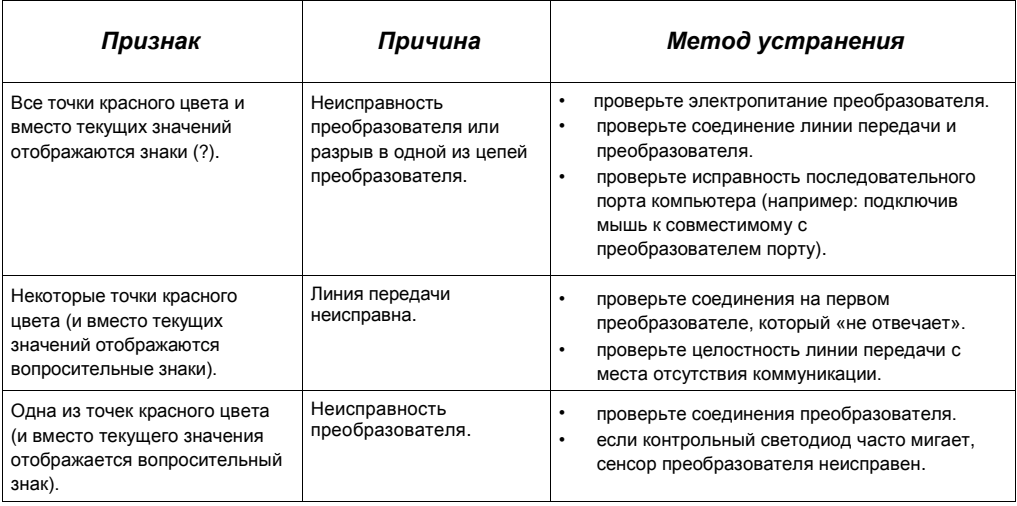

# *III. Руководство по эксплуатации «S-TOOLKIT»*

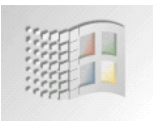

*Технические требования к системе:* 

Компьютер как минимум i486, Windows® 95/98/ME/2000/XP Цветной монитор с минимальным разрешением 640 х 480, 1 Мб свободного пространства на жестком диске.

*Разработано для Windows*

## *1. Основные характеристики*

Программа *S-Toolkit* обеспечивает считывание и запись конфигурации, обновление программно-аппаратных средств изделия и получения основной информации об изделиях модели **ZLS** по последовательному интерфейсу RS485. Настоящая программа позволяет легко и быстро настроить параметры изделия в одном из трех возможных режимов конфигурации. Набор параметров может быть передан непосредственно на изделие или сохранен в файл для последующего применения.

## *2. Установка и запуск*

Установка программы выполняется при помощи файла *S-Toolkit-install*, который хранится в папке *S- Toolkit* на компакт-диске, поставляемом вместе с изделием. В процессе установки следуйте указаниям *мастера установки*. Мастер создает на жестком диске компьютера папку с названием *S-Toolkit*, в которую помещаются программные файлы. Ярлык программы помещается в директорию, указанную пользователем.

Запуск установки программы в ручном режиме осуществляется при помощи исполняемого файла *DLToolkit.exe*. Сразу же после запуска программа предпринимает попытку установить связь с изделием для считывания текущей настройки. Попытка установить связь осуществляется при стандартных настройках (при первом запуске программы) опций порта RS 485 (скорость передачи в бодах – 9600 бит/сек, адрес – 0, порт – COM2) или же с настройками, определенными пользователем во время предыдущих запусков программы. Если данные настройки отличаются от стандартных или определенных при последнем запуске программы настроек, программа сигнализирует об ошибке коммуникации. После установки корректных значений в закладке *Опций интерфейса*, выполните считывание текущих конфигурационных параметров в разделе *Настроек порта RS485* при помощи клавиши **[Read from device]** (*считывание с устройства*).

## *3. Применение программы*

| S-Toolkit<br>Inputs settings   Logging setup   Interface options   Device information  <br>Configuration mode |                                 |                                             | $\Box$<br>$v$ 1.7.0.97                  | Считывание<br>текущих настроек с        |
|----------------------------------------------------------------------------------------------------|---------------------------------|---------------------------------------------|-----------------------------------------|-----------------------------------------|
| $\binom{2}{3}$ single channel<br>C <sub>s</sub> selected channels                                             | $C$ all channels                | Read from device                            | устройства, файла<br>или импортирование |                                         |
| 쉬<br>Channel no:                                                                                              | Input type:   inact.   =        | Configuration<br>$\nabla$ Channel 1         | Read from file                          | настроек с флэш-                        |
| Name:                                                                                                    | Unit:                           | $\Gamma$ Channel 2                          | Import                                  | диска                                   |
| Decimal point:<br>$0.0$ $\blacktriangledown$                                                                  | Filter: 0                       | $\Gamma$ Channel 3<br>$\Box$ Channel 4<br>÷ | Send to device                          |                                         |
| Hi value: +100,0                                                                                              | Upper $\boxed{0,00}$ extension: | $\Gamma$ Channel 5<br>$\Box$ Channel 6      | Save to file                            | Запись набора                           |
| Lo value: +000,0                                                                                              | Lower $\boxed{0,00}$ extension: | $\Box$ Channel 7<br>$\Box$ Channel 8        | Export                                  | конфигурации в                          |
|                                                                                                    |                                 |                                             | Close                                   | устройство, файл или<br>экспортирование |
| Task:                                                                                                    |                                 | Result:                                     |                                         | настроек на флэш-диск                   |

*Рис. 3.1. Главное окно программы.* 

В центральной части окна программы находятся четыре закладки:

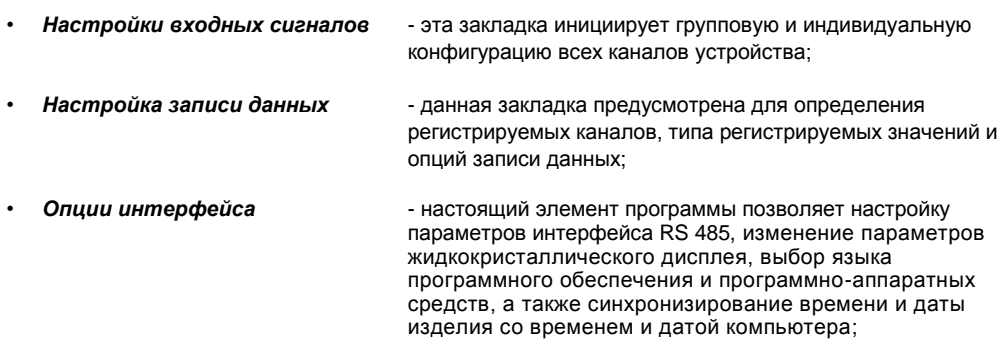

• *Информация об изделии* - получение основной информации об изделии и обновление встроенного программного обеспечения.

В правой части окна находятся шесть клавиш:

- **[Read from device]** считывание текущих конфигурационных параметров с изделия;
- **[Read from file]** считывание конфигурационных параметров ранее сохраненных в файл на жестком диске компьютера;
- **[Import]** импортирование конфигурационных параметров ранее записанных на флэш-диск;
- **[Send to device]** сохраняет настройки, отображаемые в закладке *Настройки входных сигналов*, и записывает набор конфигурационных параметров в устройство;
- **[Save to file]** сохраняет настройки, отображаемые в закладке *Настройки входных сигналов*, и записывает набор конфигурационных параметров в файл на жестком диске компьютера;
- **[Export]** сохраняет настройки, отображаемые в закладке *Настройки входных сигналов*, и записывает набор конфигурационных параметров на флэш-диск;
- **[Close]** выход из программы.

Информация о состоянии текущего функционирования отображается в нижней части окна.

### *3.1. Закладка «Настройки входных сигналов»*

Данная закладка имеет два пункта:

- *Режим конфигурации* данный пункт предназначен для выбора режима конфигурации каналов. Опция *«один канал»* предусмотрена для настройки конфигурационных параметров только одного канала устройства. Опция *«все каналы»* инициирует одновременную настройку конфигурационных параметров для всех каналов; опция *«выбранные каналы»* инициирует одновременную настройку конфигурационных параметров определенного количества каналов.
- *Конфигурация* в настоящем пункте определяется каналы, подлежащие конфигурированию. Если выбрана опция *«один канал»* или *«все каналы»* в пункте *«режим конфигурации»*, выбор каналов осуществляется автоматически. При выборе варианта *«выбранные каналы»* в пункте *«режим конфигурации»* пользователь сам определяет каналы, нуждающиеся в конфигурировании в данный момент.

Более подробное описание доступных методов конфигурации изделия – в главе *Режимы конфигурации*.

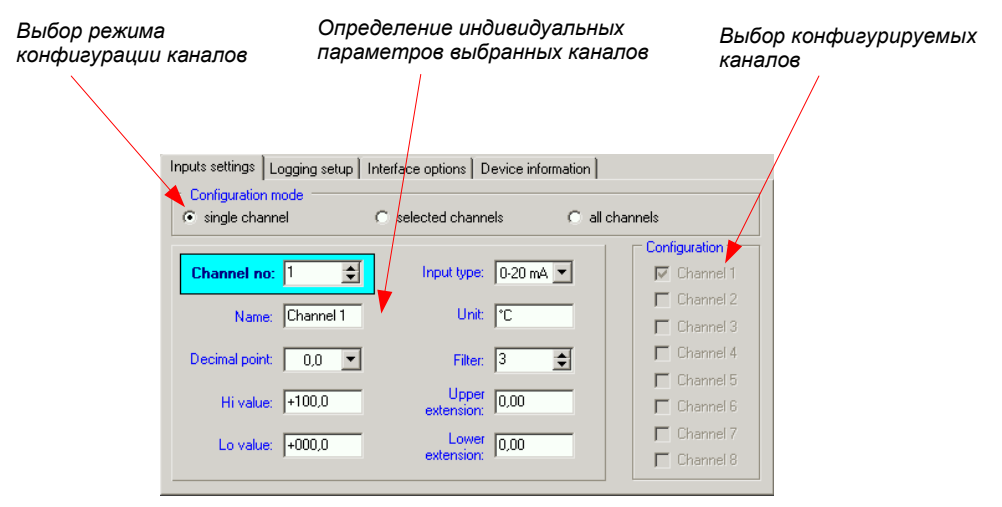

*Рис. 3.2. Опции закладки Настройки входных сигналов.* 

В центральной части закладки (на отдельной панели) находятся поля конфигурации параметров устройства, которая осуществляется в трех режимах. Более подробное описание индивидуальных параметров – в инструкции по эксплуатации устройства **ZLS**.

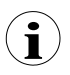

- Знак «°» (градус) вводится нажатием клавиши **«~»** на клавиатуре.
- Содержимое перечня зависит от типа конфигурируемого устройства.

## *3.2. Закладка «Настройка записи данных»*

Данная закладка имеет три пункта:

- **Запись**  *пометьте галочкой в данном пункте рабочие каналы, показания* которых намереваетесь регистрировать. Если выбранный канал неактивен, команда на запись данных измерений не даст положительного результата;
- **Усреднение пометьте галочкой в данном пункте рабочие каналы изделия, для** которых вместо мгновенных значений должны регистрироваться усредненные данные.
- *Опции записи данных* данный пункт предназначен для определения параметров записи всех регистрируемых измерительных каналов изделия.

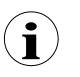

• Закладка **«Настройка записи данных»** доступна только для изделий, предусматривающих функцию записи данных измерений,

• более подробное описание индивидуальных параметров – в инструкции по эксплуатации регистратора данных.

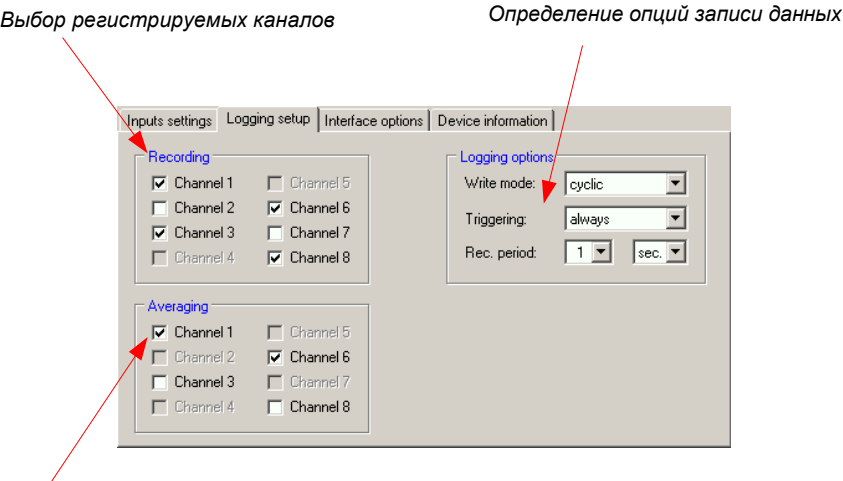

*Установка усреднения данных измерительных каналов* 

*Рис. 3.3. Опции закладки Настройка записи данных.* 

## *3.3. Закладка «Опции интерфейса»*

Данная закладка имеет три пункта:

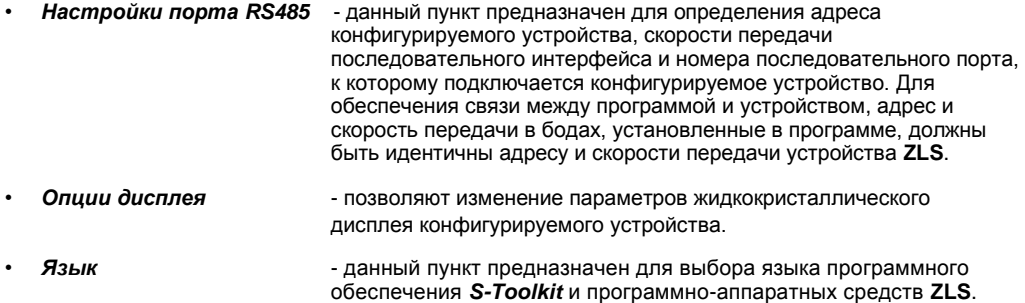

В нижней части закладки находятся две клавиши:

**i**

• *[Lock write to device]* - блокирует возможность записи регистров конфигурации при помощи интерфейса RS485;

> Разблокировка функции записи регистров конфигурации посредством последовательного интерфейса RS485 возможна исключительно в меню устройства (ручная настройка устройства).

• *[Synchronize date and time]* - синхронизирует дату и время конфигурируемого устройства с датой и временем компьютера.

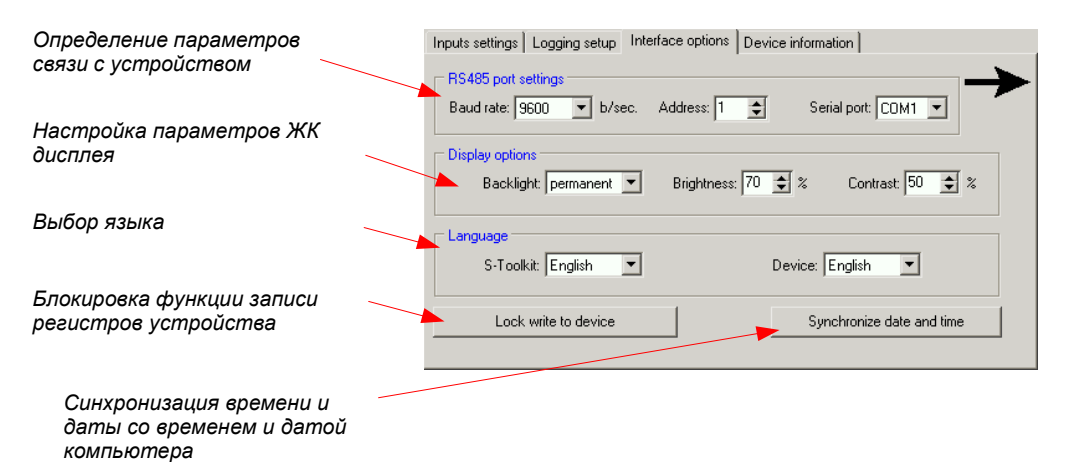

*Рис. 3.4. Функции закладки Опции интерфейса.*

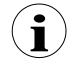

Если часы устройства ZLS идут впереди системных часов компьютера, синхронизация (в данном случае реверсивная корректировка часов ZLS) приведет к тому, что все данные, записанные устройством после момента времени, установленного в процессе синхронизации, будут удалены. Во избежание потери данных загрузите их на компьютер до начала процедуры синхронизации.

Более подробное описание индивидуальных параметров - в руководстве по эксплуатации ZLS.

## 3.4. Закладка «Информация об устройстве»

Данная закладка имеет три пункта:

- **Устройство** - в этом пункте отображается информация о модели изделии и текущей версии программно-аппаратных средств ZLS.
- отображает информацию о состоянии загруженности памяти. Клавиша Память [Erase] (стереть) безвозвратно удаляет содержимое запоминающего устройства. Данный пункт доступен только для изделий. предусматривающих функцию записи данных измерений.

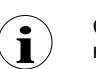

Стирание данных памяти выполняется только в исключительных случаях! При нормальном функционировании устройства (в обоих режимах: «циклическая» и «до полного заполнения») стирание данных памяти не требуется.

При стирании памяти, все данные измерений, хранимые в запоминающем устройстве будут удалены!

Команда на удаление данных памяти не влияет на данные, уже загруженные в персональный компьютер.

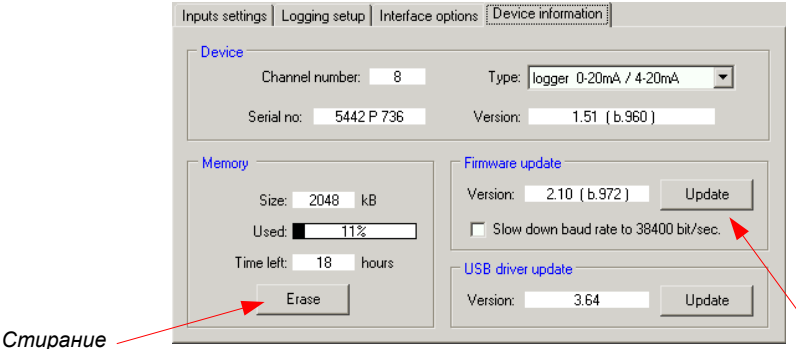

памяти данных

Обновление программно-аппаратных средств устройства

### Рис. 3.5. Опции закладки Информация об устройстве.

- Firmware update - данный пункт предназначен для обновления программного обеспечения устройства.
- **USB driver update** - предназначен для обновления драйвера USB. Настоящий пункт доступен только для устройств, оснащенных USB интерфейсом.

Более подробное описание процедуры обновления - в главе «Обновление программного обеспечения устройства ZLS».

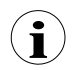

Информация в пунктах Устройство и Память обновляется при каждом процессе считывания, записи или синхронизации времени и даты устройства.

## 3.5. Режимы конфигурации

Доступно три метода конфигурации устройства, которые определяются выбором соответствующего варианта в пункте Режим конфигурации закладки Настройки входных сигналов.

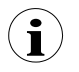

Содержание перечня зависит от типа конфигурируемого устройства (смотрите описание «Информация об устройстве»).

### 3.5.1. Отдельная конфигурация каналов

B. режиме отдельной конфигурации каналов изменение и просмотр параметров осуществляется для каждого канала по отдельности. Если параметры данного канала подверглись редактированию, то при смене конфигурируемого канала, метода конфигурации каналов или переключении активной закладки программы, на дисплее появится сообщение, запрашивающее подтверждение на сохранение осуществленных изменений. После подтверждения сохранения изменений, новые параметры не применяются к устройству, а сохраняются в память компьютера. При нажатии клавиши [Send to device] (применить к устройству) или [Save to file] (сохранить в файл) по завершении изменения параметров, программа автоматически сохранит измененные параметры, не ожидая подтверждения со стороны пользователя.

### 3.5.2. Конфигурация выбранных каналов

При переключении на режим конфигурации выбранных каналов, в полях редактирования сохраняются значения параметров канала, подвергшегося конфигурации последним. Если параметры выбранных каналов подверглись редактированию, то при смене метода конфигурации каналов или активной закладки программы, на дисплее появится сообщение, запрашивающее подтверждение на сохранение осуществленных изменений настроек выбранных каналов в пункте Конфигурация (если не выбран ни один канал, сообщение не появляется). После подтверждения сохранения изменений, новые параметры не применяются к устройству, а сохраняются в память компьютера.

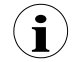

Настройки выбранных каналов сохраняются только после смены режима конфигурации, при записи настроек в файл или в процессе передачи настроек устройству ZLS. Следовательно, осуществите одну из вышеуказанных процедур до начала конфигурирования следующей группы выбранных каналов. Исходя из длительности времени записи конфигурационных параметров в устройство ZLS, рекомендуется сохранять набор конфигурационных параметров в файл.

### 3.5.3. Конфигурация всех каналов

При переключении на режим конфигурации всех каналов, в полях редактирования сохраняются значения параметров канала, подвергшегося конфигурации последним. При переключении на режим отдельной конфигурации каналов или конфигурации выбранных каналов, на дисплее появляется сообщение, запрашивающее подтверждение на сохранение осуществленных изменений настроек всех каналов. После подтверждения сохранения изменений, новые параметры не применяются к устройству, а сохраняются в память компьютера.

## 3.6. Обновление программного обеспечения устройства ZLS

Пункт Обновление встроенного программного обеспечения в закладке Информация об устройстве инициирует процесс обновления программы. Для обновления программного обеспечения: нажмите клавишу [Update] (обновить). В процессе обновления программа попытается установить устройство на «0» (сброс). Если устройство не устанавливается в состояние «0» в течение нескольких секунд, следует осуществить сброс вручную - отключить и затем включить электропитание. Стандартная скорость передачи в бодах при обновлении программного обеспечения устройства составляет 115200 бит/сек. Если передача на указанной скорости не возможна, пометьте галочку в графе снизить скорость передачи до 38400 бит/сек.

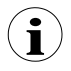

Обновление встроенного программного обеспечения (клавиша **[Update]** активна) выполняется только в том случае, если версия обновления выше версии программы устройства. В исключительных случаях (процесс обновления прерван или изделие не функционирует после обновления) свяжитесь с производителем регистратора данных.

Обновления встроенного программного обеспечения устройства ZLS доступны на домашней странице производителя в Интернете.

Пункт Обновление драйвера USB в закладке Информация об устройстве инициирует обновление драйвера интерфейса USB. Для обновления программного обеспечения: нажмите клавишу [Update] (обновить). В процессе обновления программа попытается записать файл обновления на флэш-диск. По окончании записи файла вставьте флэш-диск (с файлом обновления) во вход USB и дождитесь завершения автоматического процесса обновления.

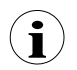

Обновление встроенного программного обеспечения (пункт Обновление драйвера USB активен) выполняется только в том случае, если устройство оснащено интерфейсом и версия обновления выше версии драйвера USB устройства.

**Коболд Мессринг ООО Нордринг 22-24 65719 Хофхайм-ам-Таунус Германия** 

**Тел. +49 (0) 6192 299-0 Факс: +49 (0) 6192-23398**

**[http://www.kobold.com](http://www.kobold.com/) Электронная почта: in[fo.de@kobold.com](mailto:de@kobold.com)**